illumına

# GenomeStudio® Polyploid Genotyping Module v2.0 Software Guide

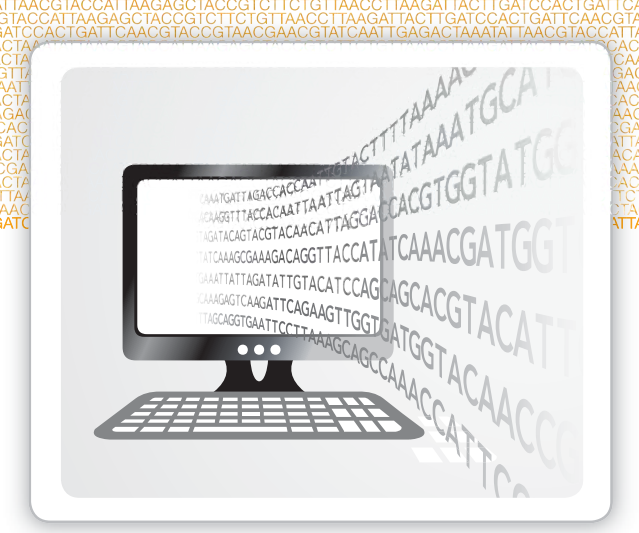

For Research Use Only. Not for use in diagnostic procedures.

ILLUMINA PROPRIETARY

September 2016 Document # 10000001247 v00 This document and its contents are proprietary to Illumina, Inc. and its affiliates ("Illumina"), and are intended solely for the contractual use of its customer in connection with the use of the product(s) described herein and for no other purpose. This document and its contents shall not be used or distributed for any other purpose and/or otherwise communicated, disclosed, or reproduced in any way whatsoever without the prior written consent of Illumina. Illumina does not convey any license under its patent, trademark, copyright, or common-law rights nor similar rights of any third parties by this document.

The instructions in this document must be strictly and explicitly followed by qualified and properly trained personnel in order to ensure the proper and safe use of the product(s) described herein. All of the contents of this document must be fully read and understood prior to using such product(s).

FAILURE TO COMPLETELY READ AND EXPLICITLY FOLLOW ALL OF THE INSTRUCTIONS CONTAINED HEREIN MAY RESULT IN DAMAGE TO THE PRODUCT(S), INJURY TO PERSONS, INCLUDING TO USERS OR OTHERS, AND DAMAGE TO OTHER PROPERTY.

ILLUMINA DOES NOT ASSUME ANY LIABILITY ARISING OUT OF THE IMPROPER USE OF THE PRODUCT(S) DESCRIBED HEREIN (INCLUDING PARTS THEREOF OR SOFTWARE).

© 2016 Illumina, Inc. All rights reserved.

Illumina, GenomeStudio, the pumpkin orange color, and the streaming bases design are trademarks of Illumina, Inc. and/or its affiliate(s) in the U.S. and/or other countries. All other names, logos, and other trademarks are the property of their respective owners.

### <span id="page-2-0"></span>Table of Contents

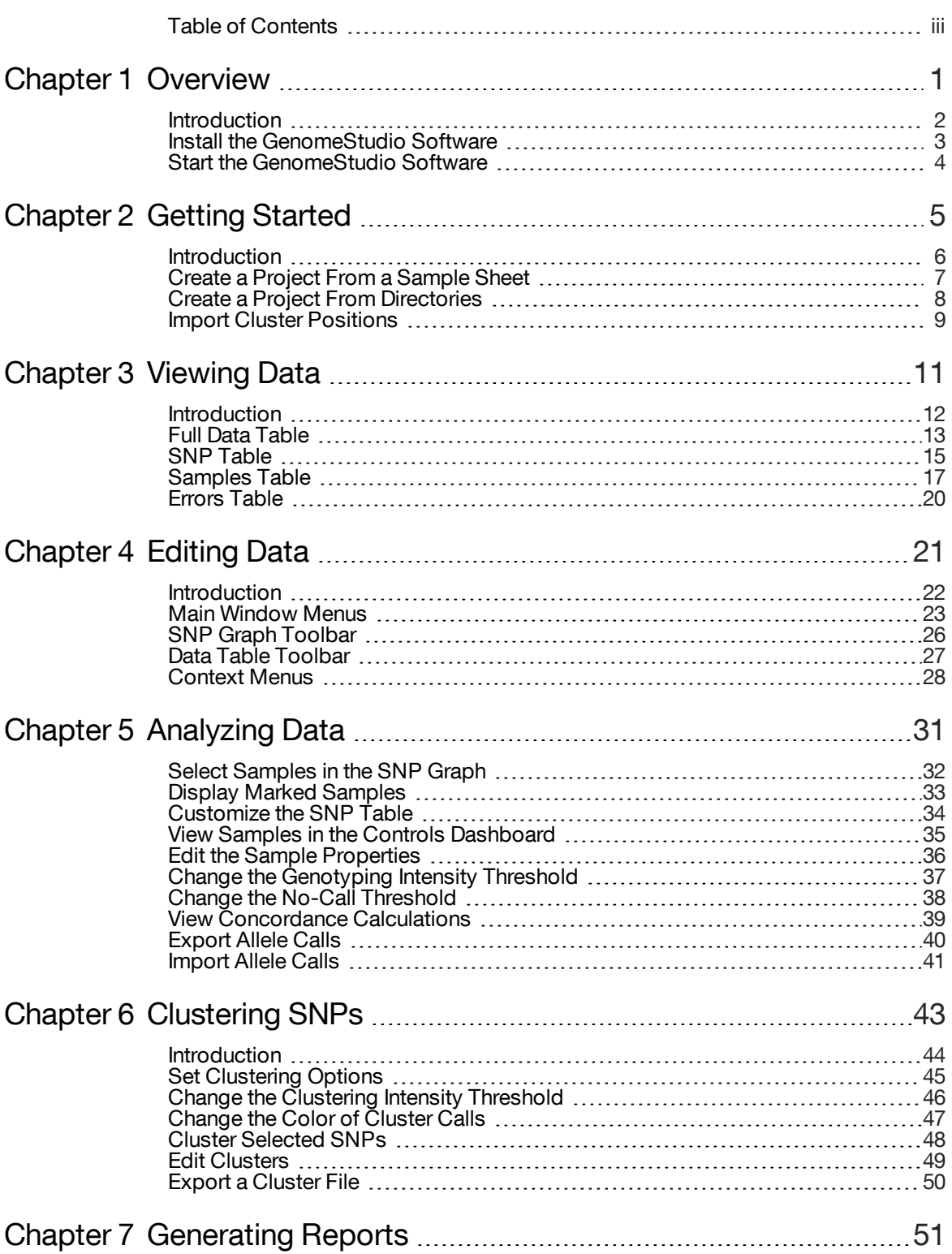

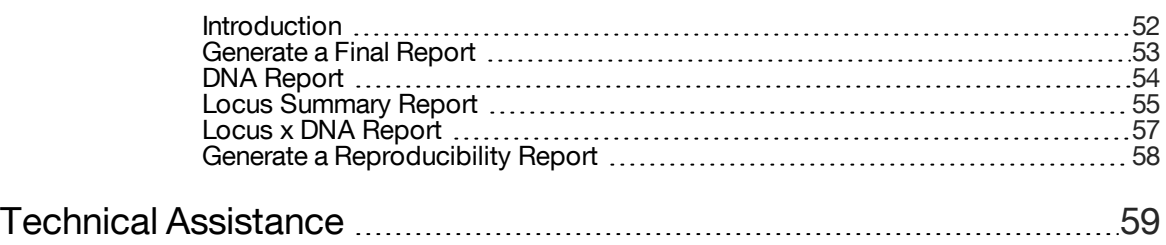

### <span id="page-4-0"></span>**Overview**

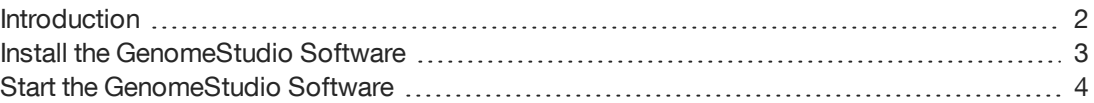

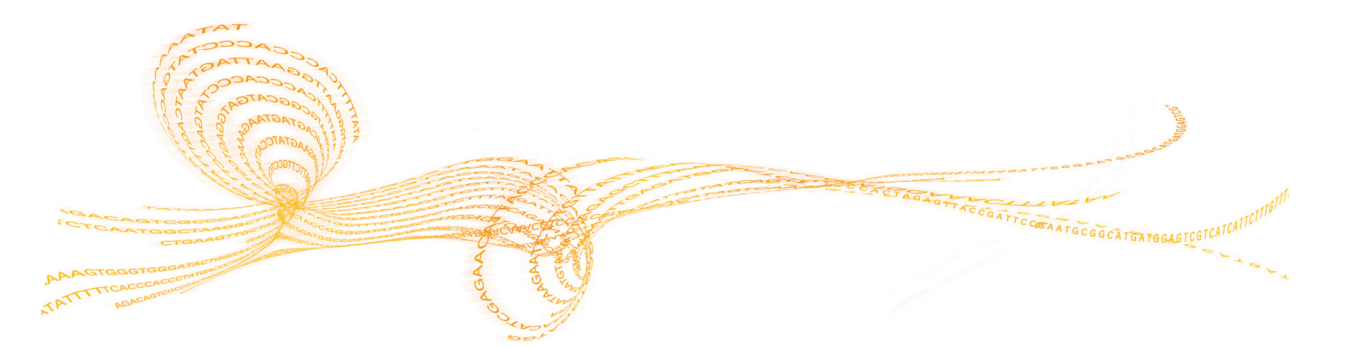

<span id="page-5-0"></span>The Illumina® GenomeStudio™ Polyploid Genotyping Module Software v2.0 analyzes genotyping intensity from a polyploid organism. Users can select the following algorithms for clustering samples:

- } Density-Based Spatial Clustering of Applications with Noise (DBSCAN)
- } PolyGentrain

In addition to the automated clustering options, the Polyploid Genotyping Module provides robust capabilities for manually manipulating cluster definitions and genotypes. The module outputs reports and cluster files for downstream analysis.

Before installing the Polyploid Genotyping Module, you must have access to the Internet and a MyIllumina account. If you do not have access to the Internet, see *Technical [Assistance](#page-62-0)* on [page](#page-62-0) 59.

#### **Features**

You can perform the following tasks with the Polyploid Genotyping Module:

- } Cluster autopolyploid and allopolyploid organisms with PolyGentrain and DBSCAN algorithms.
- } Set genotyping and clustering intensity thresholds.
- } Import and export cluster positions.
- } Manually adjust cluster positions.

### <span id="page-6-0"></span>Install the GenomeStudio Software

- 1 Navigate to the GenomeStudio [support](http://support.illumina.com/array/array_software/genomestudio.html) page, and then select **Downloads**.
- 2 Select **GenomeStudio Software 2.0**, and then select **GenomeStudio Genotyping Module 2.0 Installer.**
- 3 Accept the software terms and license agreement, and then click **Install**.

### <span id="page-7-0"></span>Start the GenomeStudio Software

- 1 From your desktop, double-click the GenomeStudio **is icon**.
- 2 In the Platform Login Form dialog box, enter your email and password from your MyIllumina account.
- 3 Click **Log In**.

# <span id="page-8-0"></span>Getting Started

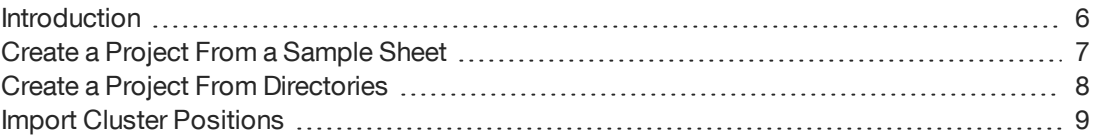

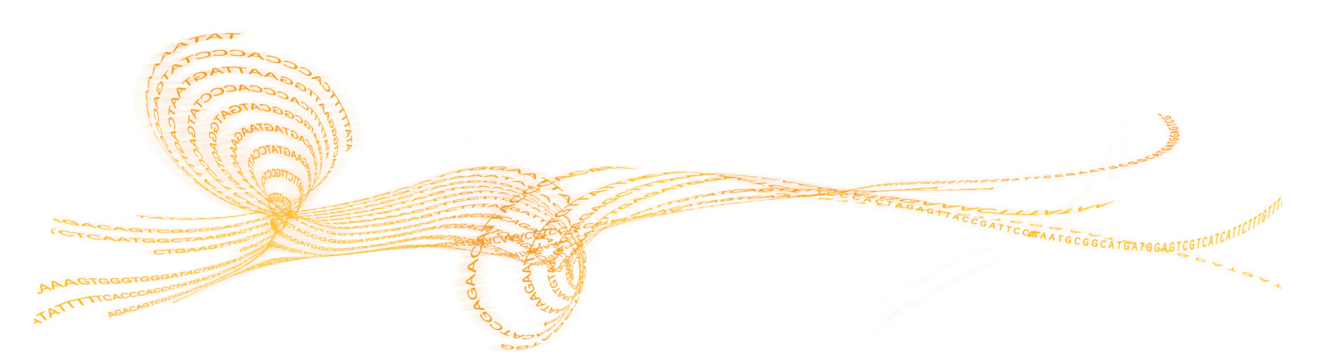

Chapter

 $\overline{\mathcal{C}}$ 

### <span id="page-9-0"></span>Introduction

You can create a Polyploid Genotyping Module project from one of the following sources of sample data:

- } A sample sheet
- } Directories containing intensity data files

### <span id="page-10-0"></span>Create a Project From a Sample Sheet

- 1 In the new project pane, click **Polyploid Genotyping**, and then click **Next**.
- 2 In the Create field, enter the project name, and then click **Next**.
- 3 Click **Use sample sheet to load sample intensities**, and then click **Next**.
- 4 In the Sample Sheet field, browse to your sample sheet (\*.csv) file.
- 5 In the Data Repository field, browse to the directory that contains your raw intensity (\*.idat) files.
- 6 In the Manifest Repository field, browse to the directory that contains your SNP manifest (\*.bpm) file.

The software uses this directory to locate the names of the SNP manifests.

- 7 Click **Next**.
- 8 [Optional] Click the **Import cluster positions from a cluster file** checkbox. See *[Import](#page-12-0) Cluster [Positions](#page-12-0)* on page 9.
	- a Select **Browse**, highlight the cluster file, and select **Open**.
- 9 Click **Finish**.

Polyploid Genotyping Module loads the files from the sample sheet and displays the data.

### <span id="page-11-0"></span>Create a Project From Directories

- 1 In the new project pane, click **Polyploid Genotyping**, and then click **Next**.
- 2 In the Create field, enter the project name, and then click **Next**.
- 3 Click **Load sample intensities by selecting directories with intensity files**, and then click **Next**.
- 4 At the Manifest Repository field, browse to the file that contains your SNP manifest (\*.bpm) file.
- 5 At the Data Repository field, browse to the directory that contains your raw intensity (\*.idat) files.
- 6 Select one or more directories, and click **Add**, and then click **Next**.
- 7 [Optional] Click the **Import cluster positions from a cluster file** checkbox. See *[Import](#page-12-0) Cluster [Positions](#page-12-0)* on page 9.
	- a Select **Browse**, highlight the cluster file, and select **Open**.
- 8 [Optional] In the Project Settings area, select the following options:
	- } **Cluster SNPs**
	- } **Calculate Sample and SNP Statistics**
	- } **Calculate Reproducibility**
	- } **Gen Call Threshold**
- 9 [Optional] In the Ploidy area, select the ploidy level and 1 of the following ploidy types:
	- } **Autopolyploid**—Software uses the automatic clustering algorithm to fit the number of clusters that are equal to ploidy + 1.
	- } **Allopolyploid**—Software uses the automatic clustering algorithm to fit 3 clusters, with the ploidy value controlling the separation between clusters.
- 10 [Optional] At the **Optional Script File** field, browse to the file you want to use.
- 11 Click **Finish**.

### <span id="page-12-0"></span>Import Cluster Positions

You can import a cluster (\*.egtp) file when creating a project in the Polyploid Genotyping Module.

- 1 In the GenomeStudio Project Wizard, click the **Import cluster positions from a cluster file** checkbox.
- 2 At the Cluster File field, browse to the cluster file you want to use.
- 3 [Optional] In the Project Creation Actions settings, select from the following options: } **Cluster SNPs**
	- } **Calculate Sample and SNP Statistics**
	- } **Calculate Heritability**
- 4 At the GenCall Threshold field, specify the score cutoff for this project. We recommend the 0.15 GenCall score cutoff for Infinium products.
- 5 Click **Finish**.

# <span id="page-14-0"></span>ViewingData

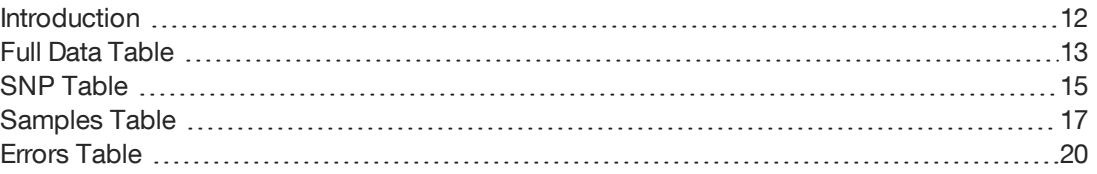

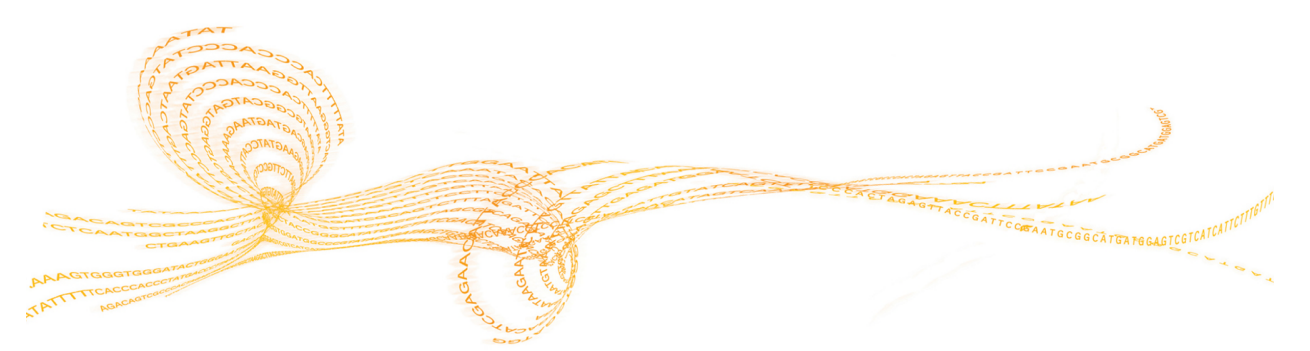

### <span id="page-15-0"></span>Introduction

The Polyploid Genotyping Module has many views, such as graphs, tables, and project information. The views are detachable docking windows. Click and drag the windows to where you want to dock them on the main window. The views show the following data:

Table 1 Views in Polyploid Genotyping Module

| <b>View</b>            | Description                                                                                                    |
|------------------------|----------------------------------------------------------------------------------------------------|
| Sample Graph           | All SNPs for the selected sample.                                                                                            |
| <b>SNP</b> Graph       | All samples for the selected SNP in the SNP table and Full Data<br>table.                                                    |
| <b>SNP Graph Alt</b>   | All samples for the selected SNP in the SNP table and Full Data<br>table. (Use to compare 2 different views of the samples.) |
| <b>Full Data Table</b> | Data for all samples.                                                                                                    |
| <b>SNP</b> Table       | Statistics for each SNP.                                                                                                    |
| <b>Samples Table</b>   | Data for each sample.                                                                                                    |
| <b>Errors Table</b>    | Discrepancies between replicate or related samples                                                                           |
| Log Window             | A list of the activities that are created by the software.                                                                   |
| <b>Project Window</b>  | Manifests and sample barcodes loaded in the project.                                                                         |

### <span id="page-16-0"></span>Full Data Table

#### The Full Data table contains data for all the samples.

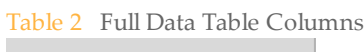

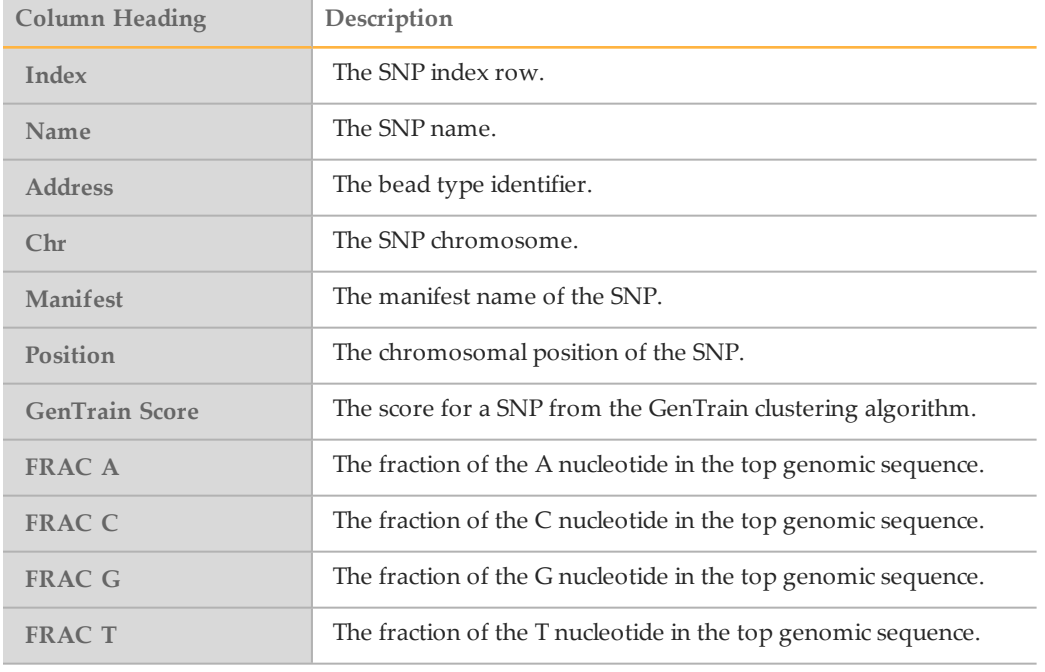

#### Table 3 Full Data Table Subcolumns

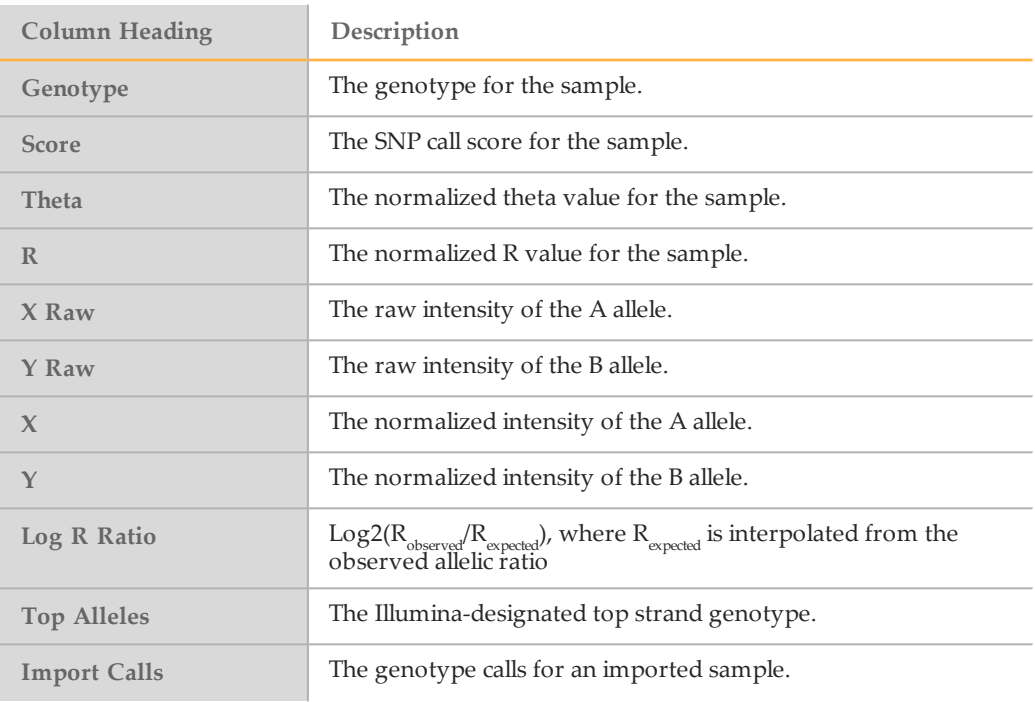

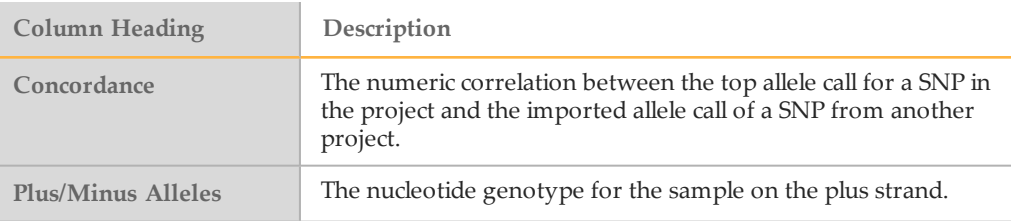

### <span id="page-18-0"></span>SNP Table

The SNP table shows the statistics for each SNP.

NOTE

\$7

The frequency, mean, and deviation value for genotypes depend on the user-defined ploidy type and level.

Table 4 SNP Table Columns

| <b>Column Heading</b>  | Description                                                                                   |
|------------------------|-----------------------------------------------------------------------------------------------|
| Index                  | The SNP index row.                                                                            |
| Name                   | The SNP name.                                                                                 |
| Chr                    | The SNP chromosome.                                                                           |
| Position               | The SNP chromosomal position.                                                                 |
| <b>SNP</b>             | The nucleotide substitution for the SNP on the Illumina ILMN<br>strand.                       |
| <b>ILMN Strand</b>     | The design strand designation.                                                                |
| AA Freq                | The frequency of AA calls.                                                                    |
| AB Freq                | The frequency of AB calls.                                                                    |
| <b>BB</b> Freq         | The frequency of BB calls.                                                                    |
| Call Freq              | The call frequency.                                                                           |
| <b>Minor Freq</b>      | The minor allele frequency.                                                                   |
| Aux                    | The user-defined auxiliary value for the SNP.                                                 |
| <b>Rep Errors</b>      | The number of reproducibility errors for the SNP as allele<br>comparisons between replicates. |
| <b>Customer Strand</b> | The customer strand designation.                                                              |
| Comment                | The user-defined comment.                                                                     |
| Concordance            | The measurement between 2 genotypes from the same SNP<br>locus.                               |

#### Table 5 SNP Table Subcolumns

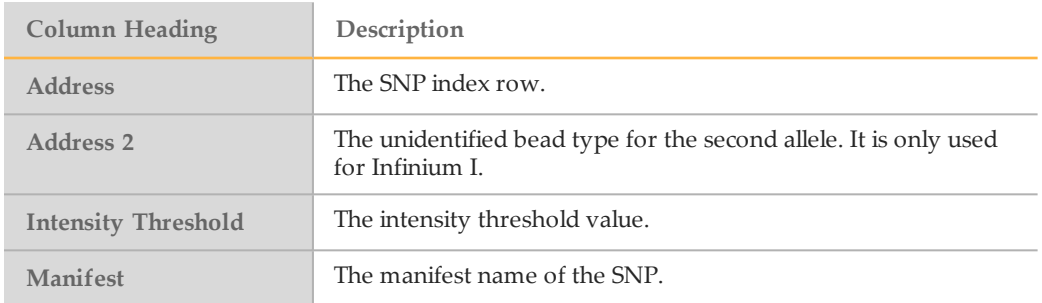

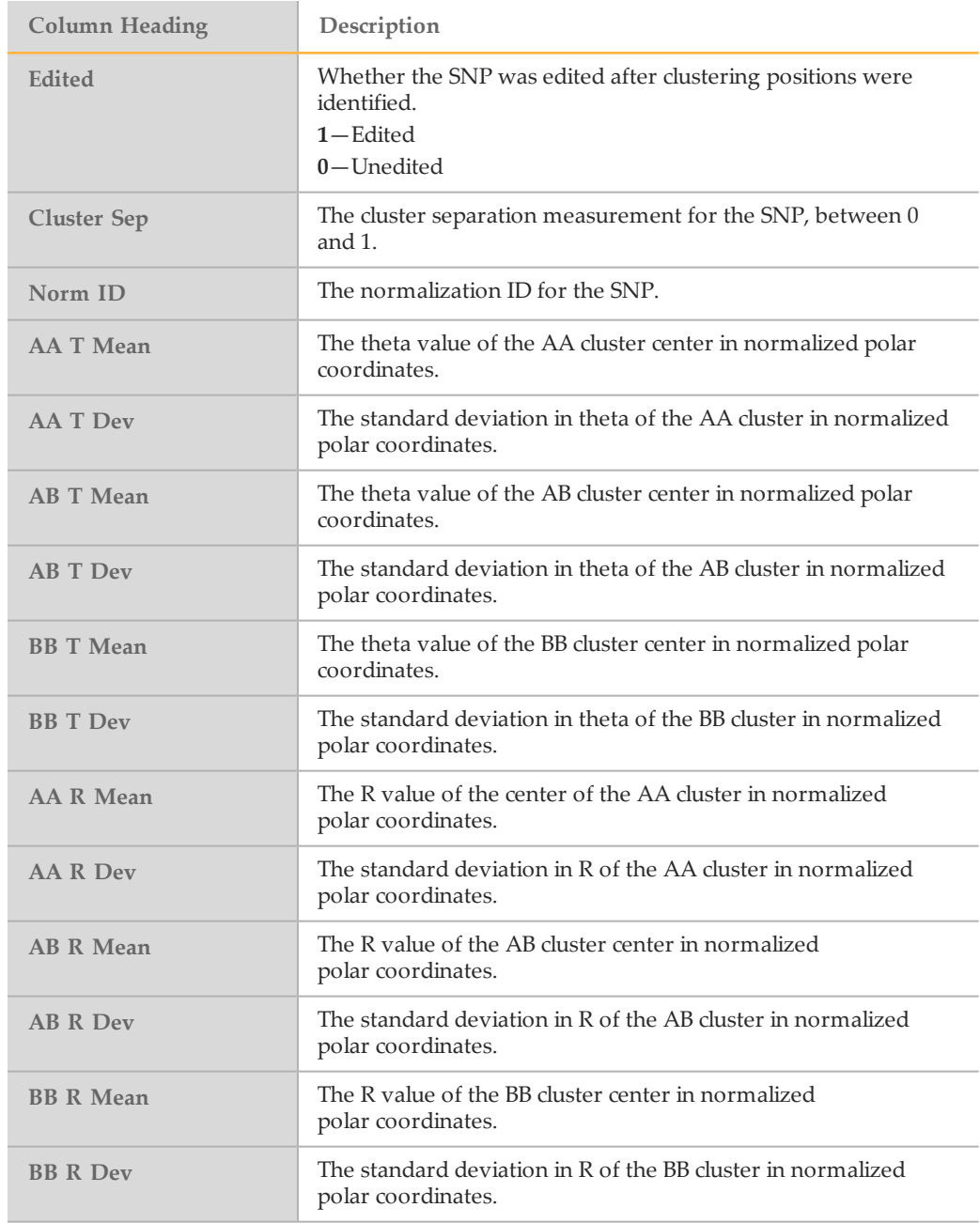

### <span id="page-20-0"></span>Samples Table

#### The Samples Table shows the statistics for each sample.

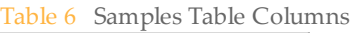

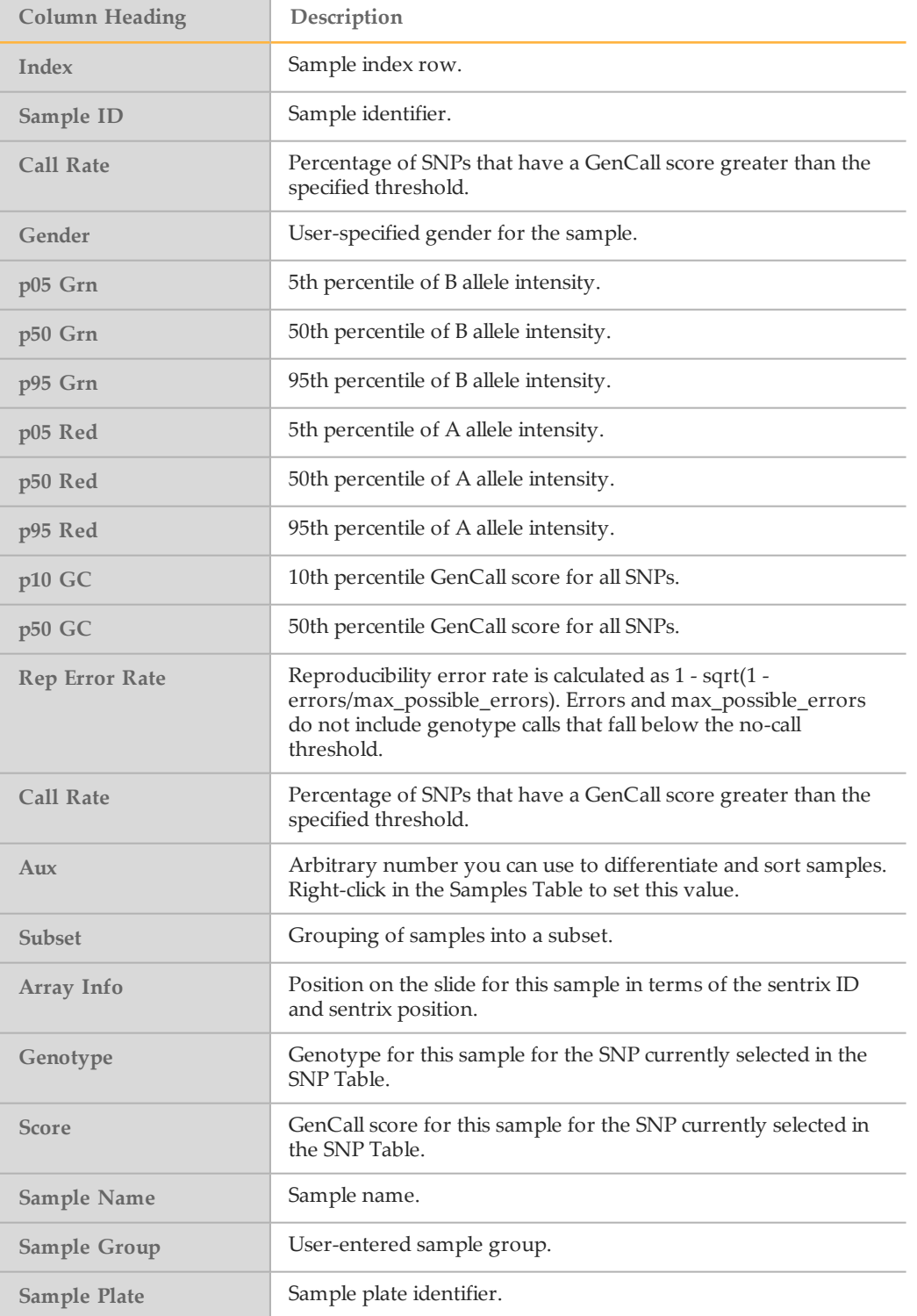

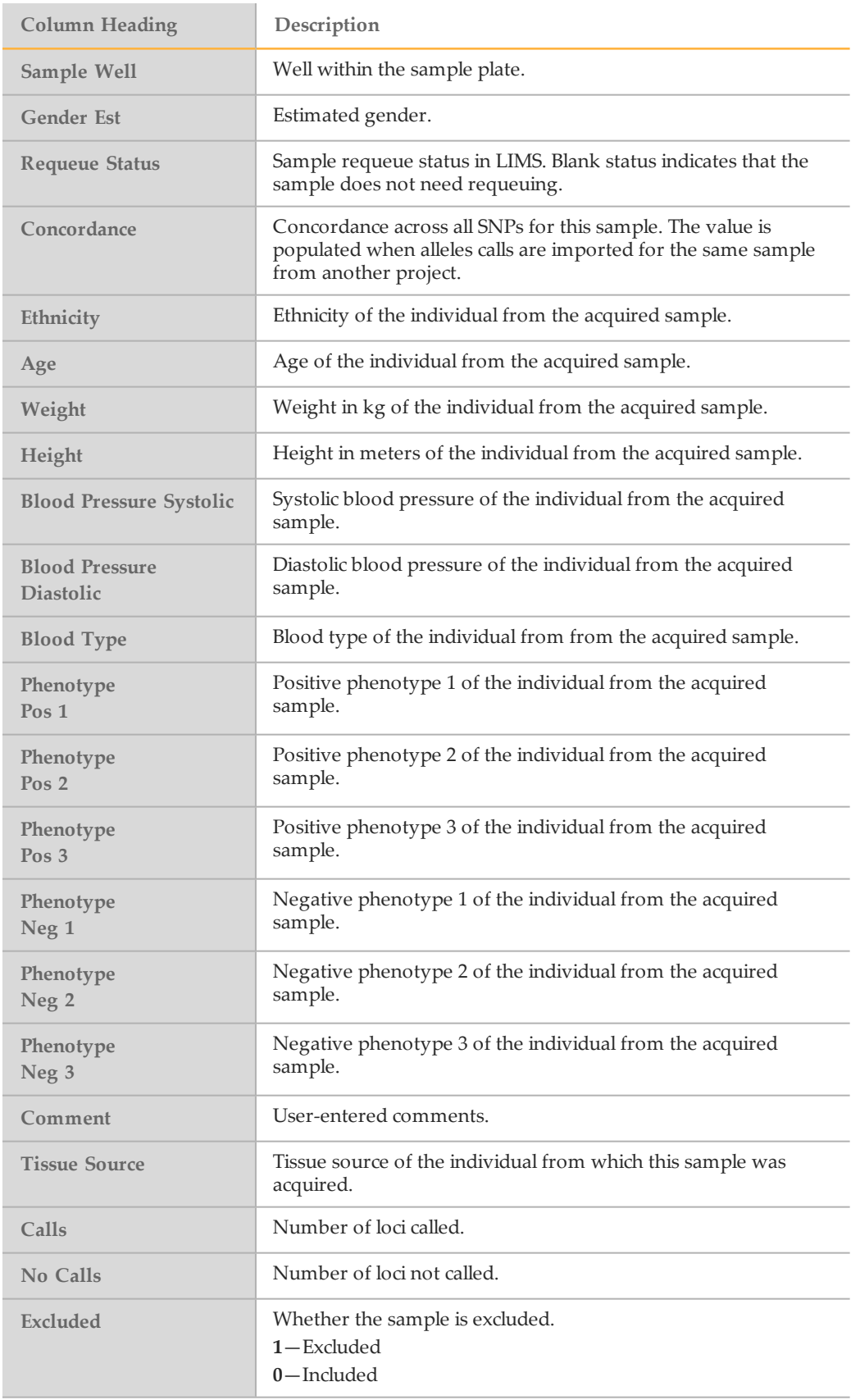

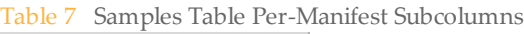

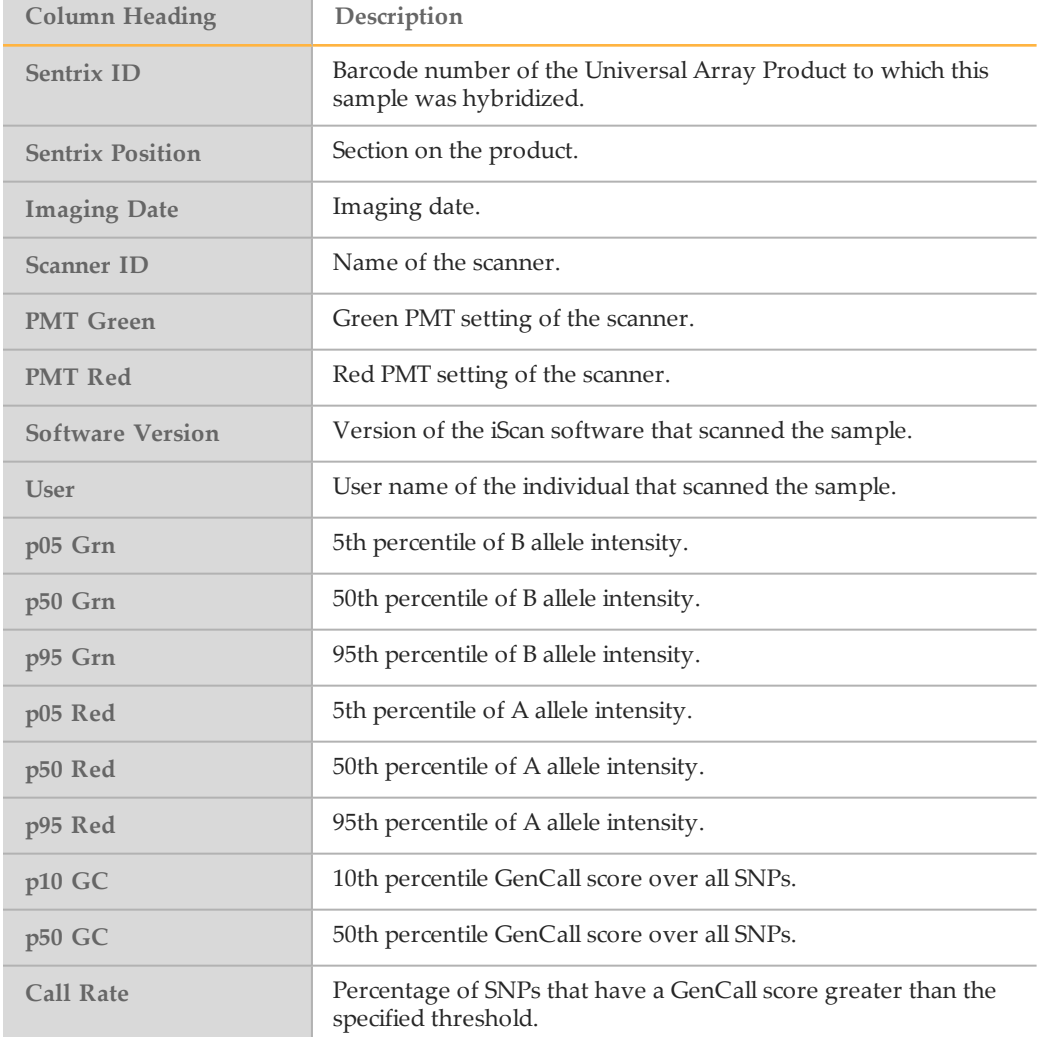

### <span id="page-23-0"></span>Errors Table

The Errors table shows reproducibility errors or parent-child heritability errors.

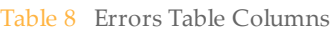

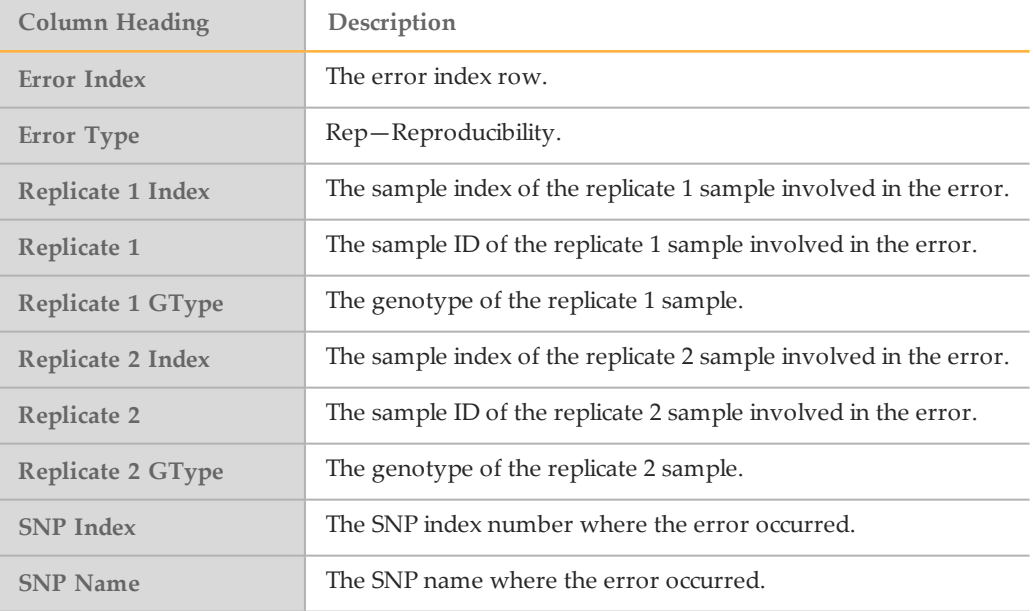

# <span id="page-24-0"></span>Editing Data

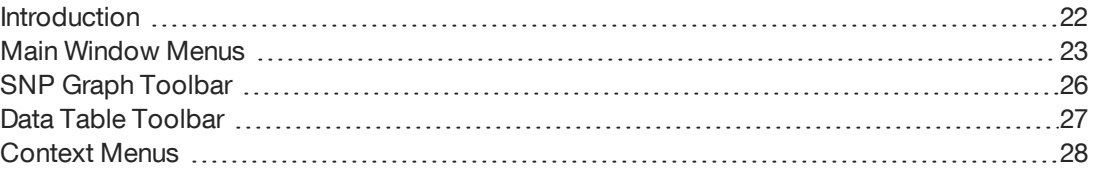

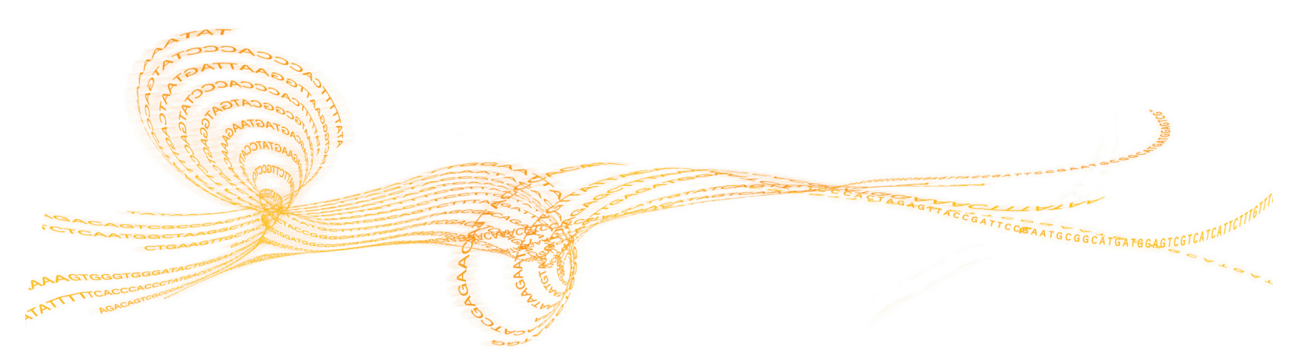

### <span id="page-25-0"></span>Introduction

You can edit the data in the tables and graphs with the following tools:

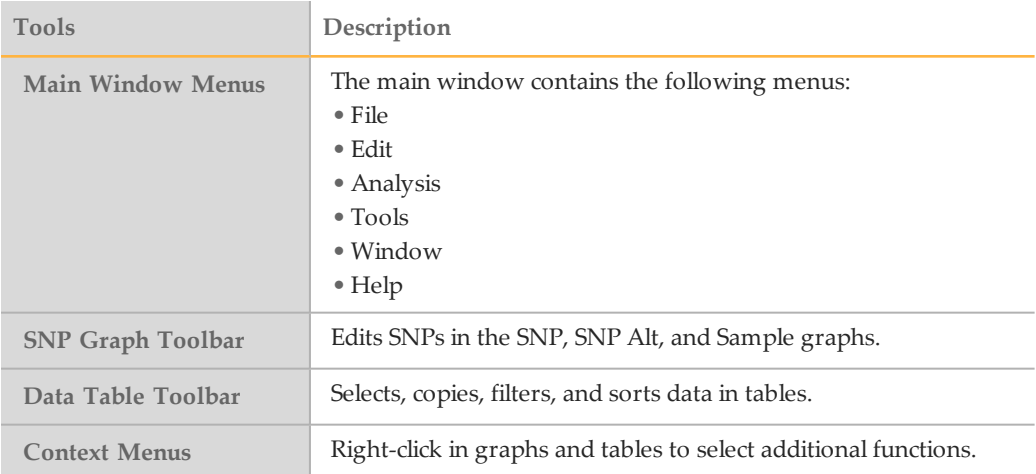

# Main Window Menus

### <span id="page-26-0"></span>MainWindow Menus

#### File Menu

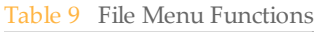

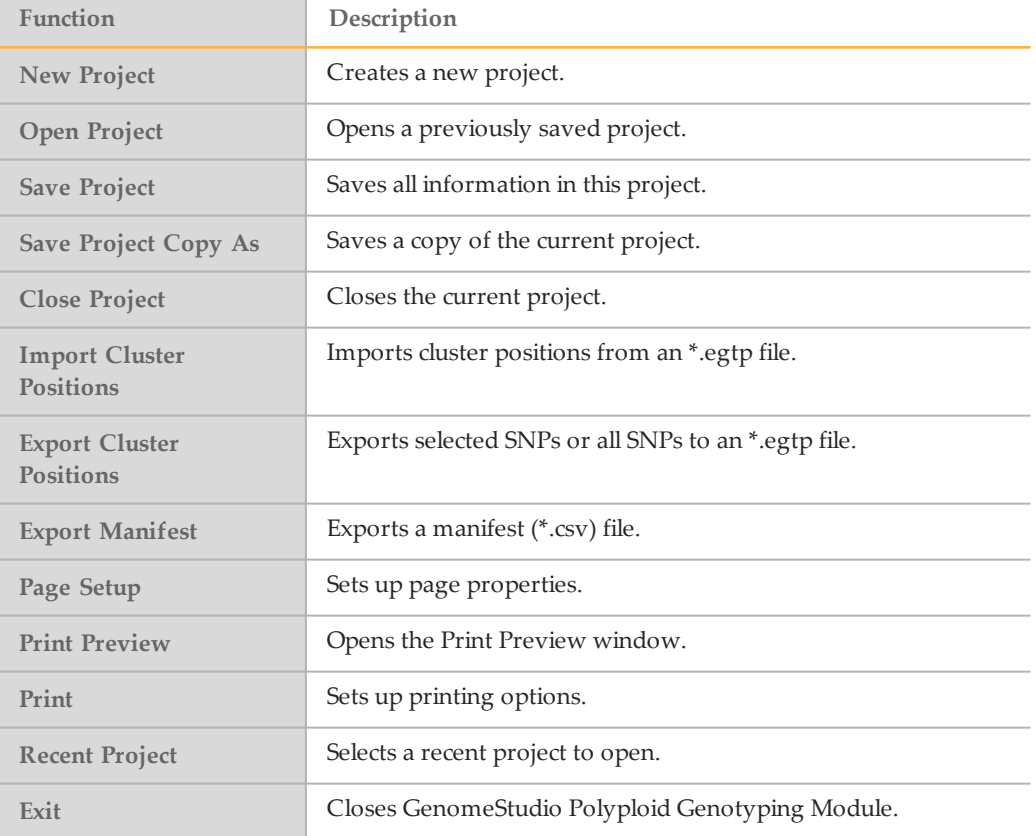

#### Edit Menu

#### Table 10 Edit Menu Functions

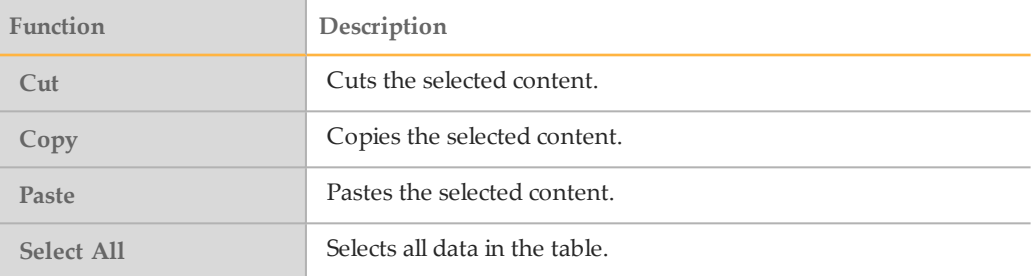

### View Menu

#### Table 11 View Menu Functions

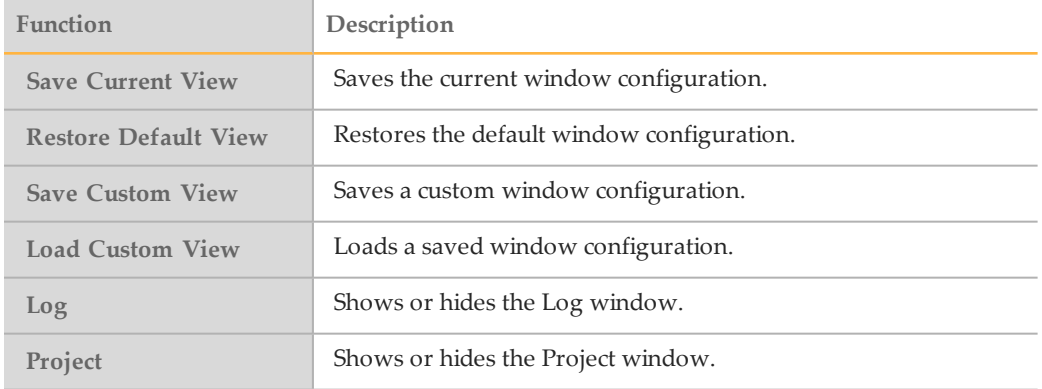

### Analysis Menu

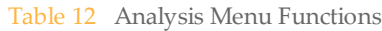

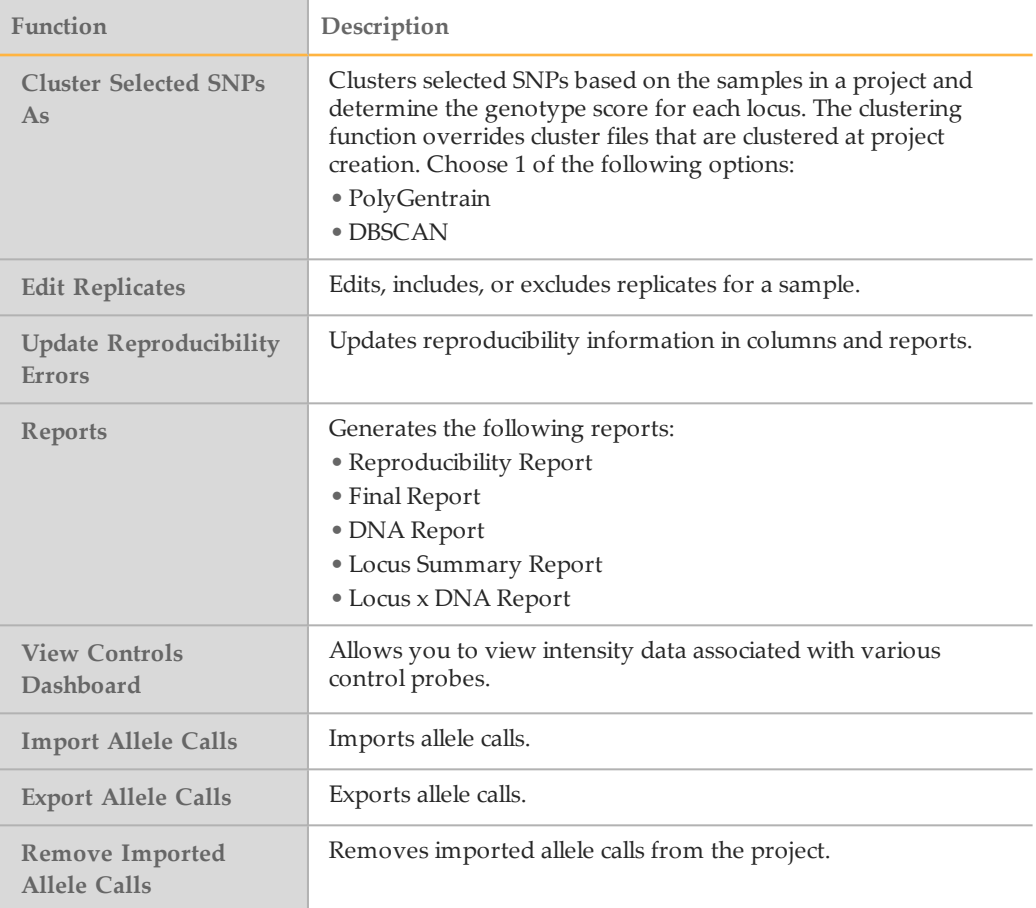

#### Tools Menu

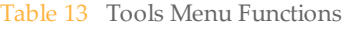

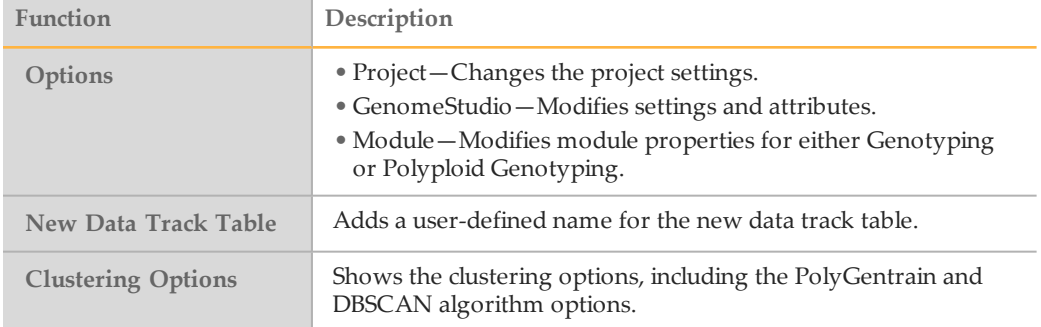

#### Window Menu

Click the checkbox to show or to hide the following windows:

- } SNP Graph
- } Heat Map
- } SNP Graph Alt
- } Samples Table
- } Full Data Table
- } SNP Table
- } Errors Table
- } Sample Graph

#### Help Menu

Table 14 Help Menu Functions

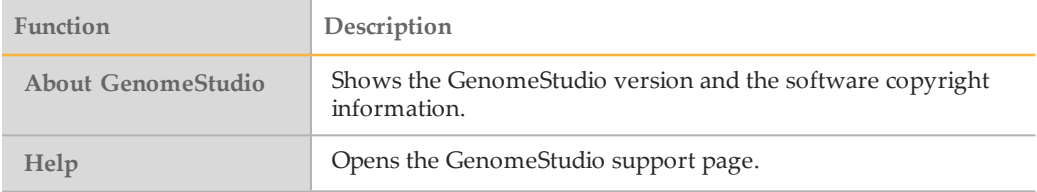

### <span id="page-29-0"></span>SNP Graph Toolbar

Use the buttons in the graph toolbar to change the way your data appears in the graphs. These tools do not modify the data in your project.

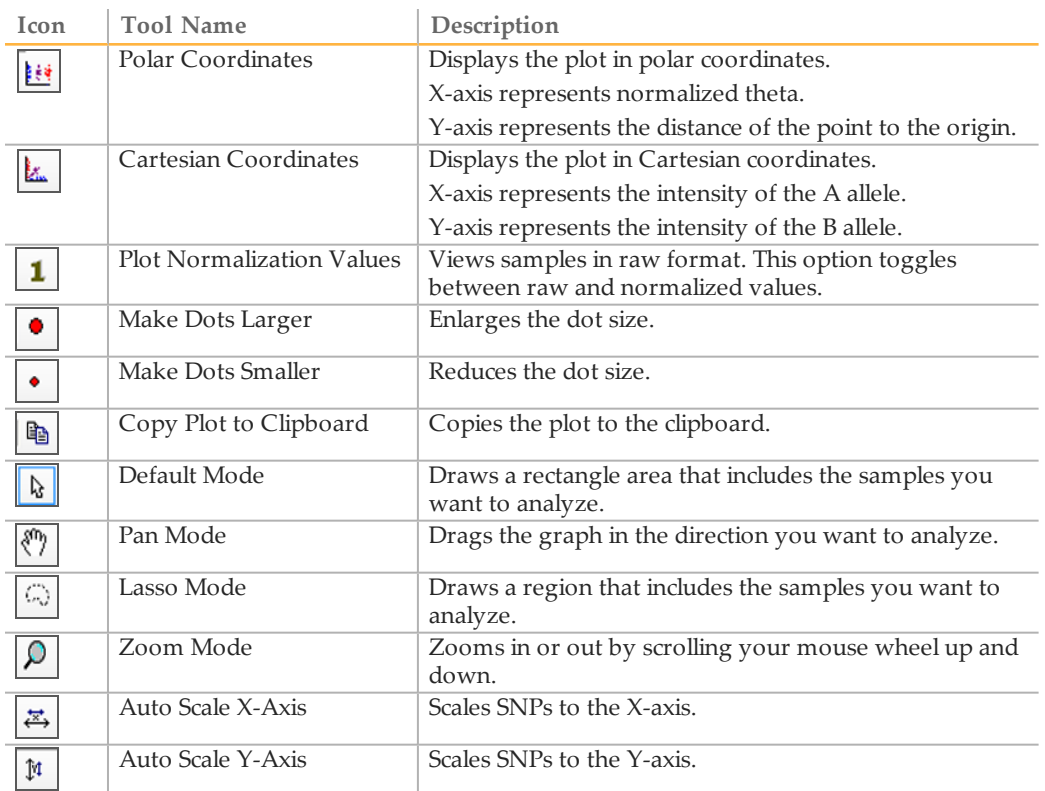

### <span id="page-30-0"></span>Data Table Toolbar

Use the buttons in the table toolbar to change the appearance of your data in the statistics tables. These tools do not modify the data in your project.

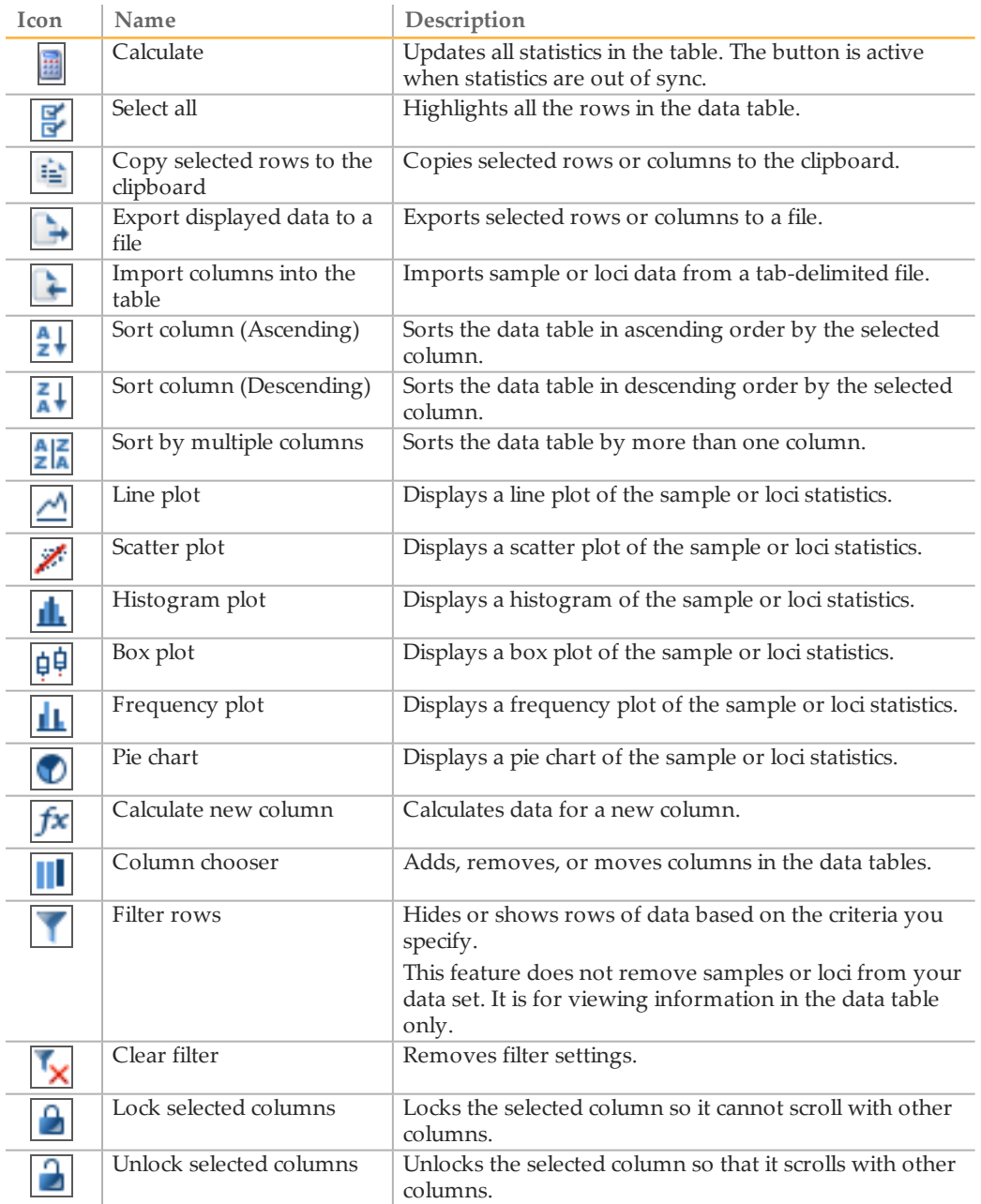

### <span id="page-31-0"></span>Context Menus

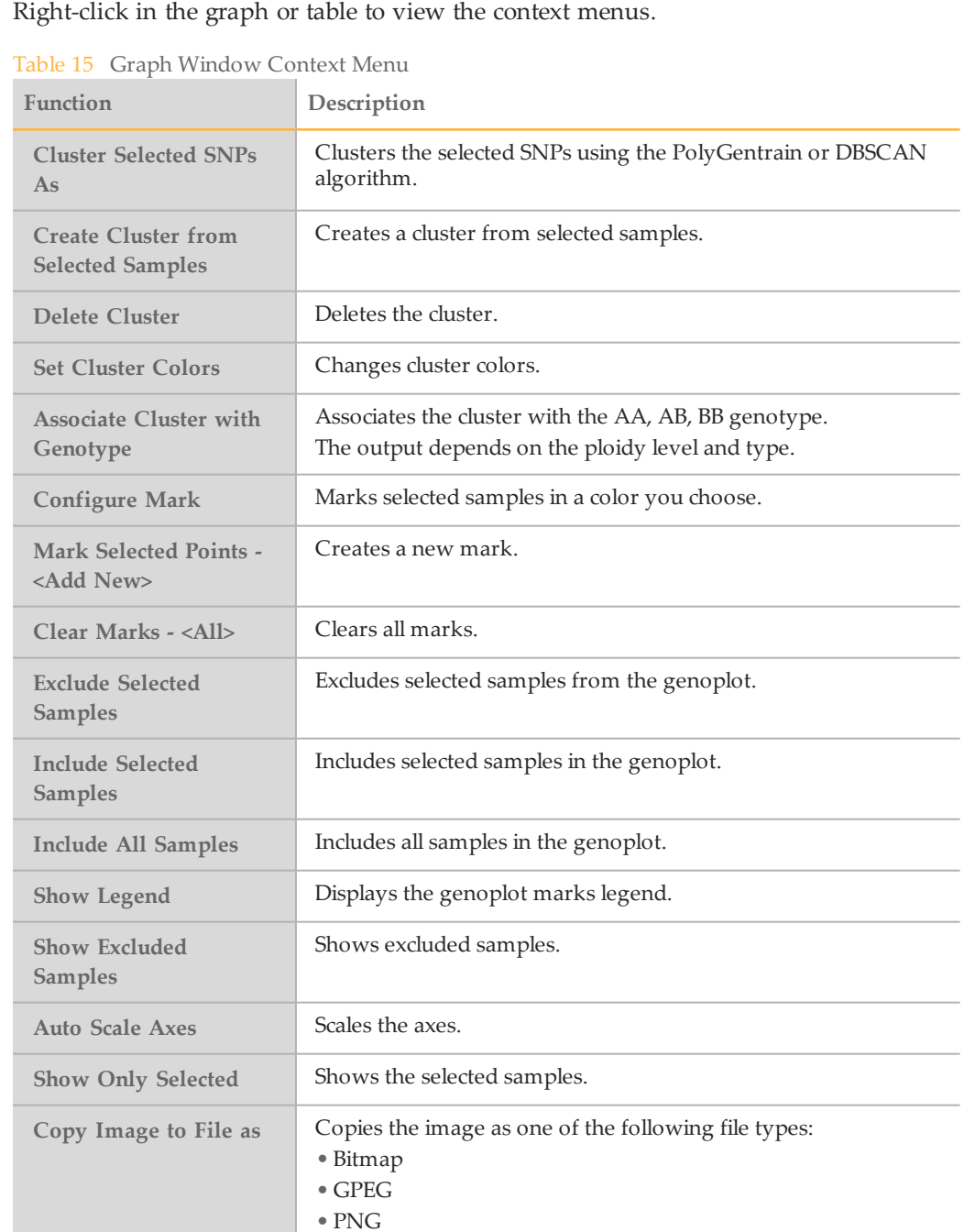

• GIFF  $\bullet$  TIFF

#### Table 16 Full Data Table Context Menu

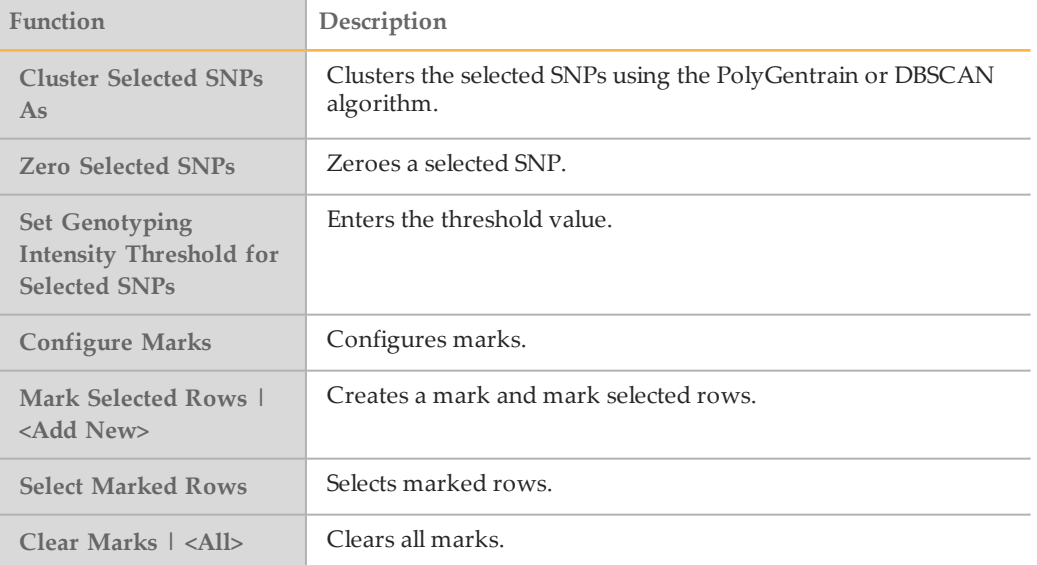

#### Table 17 SNP Table Context Menu

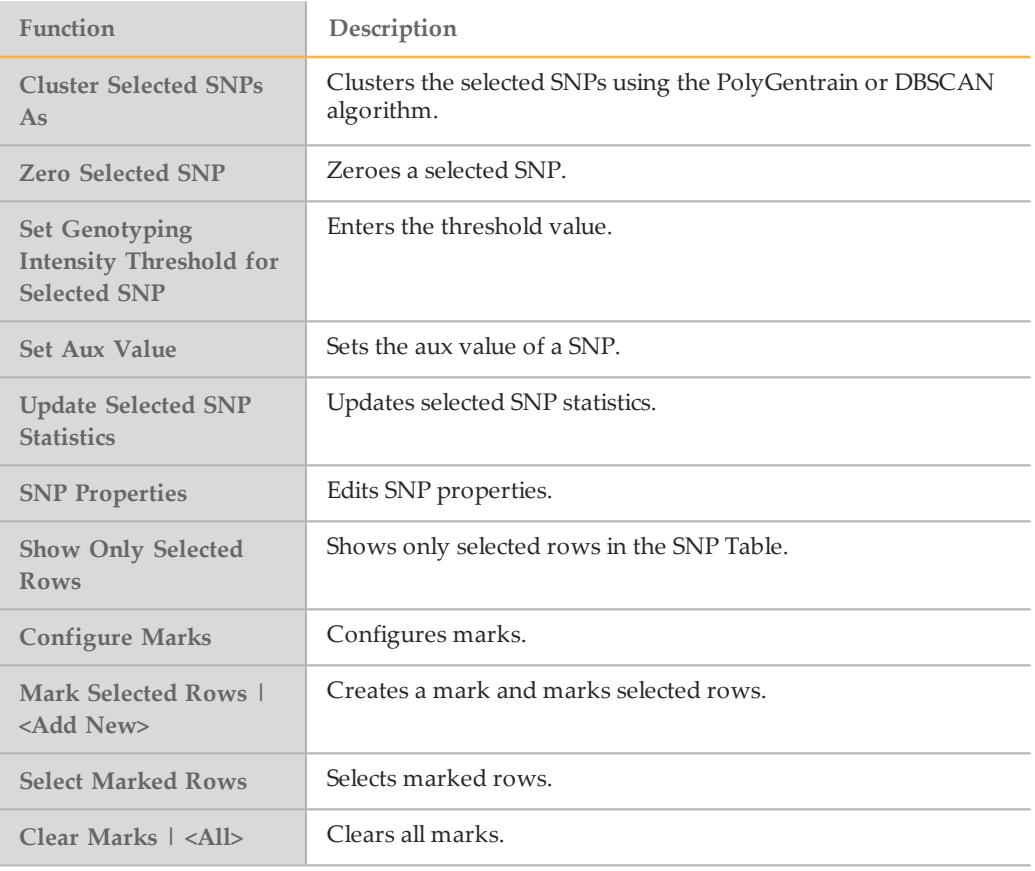

#### Table 18 Samples Table Context Menu

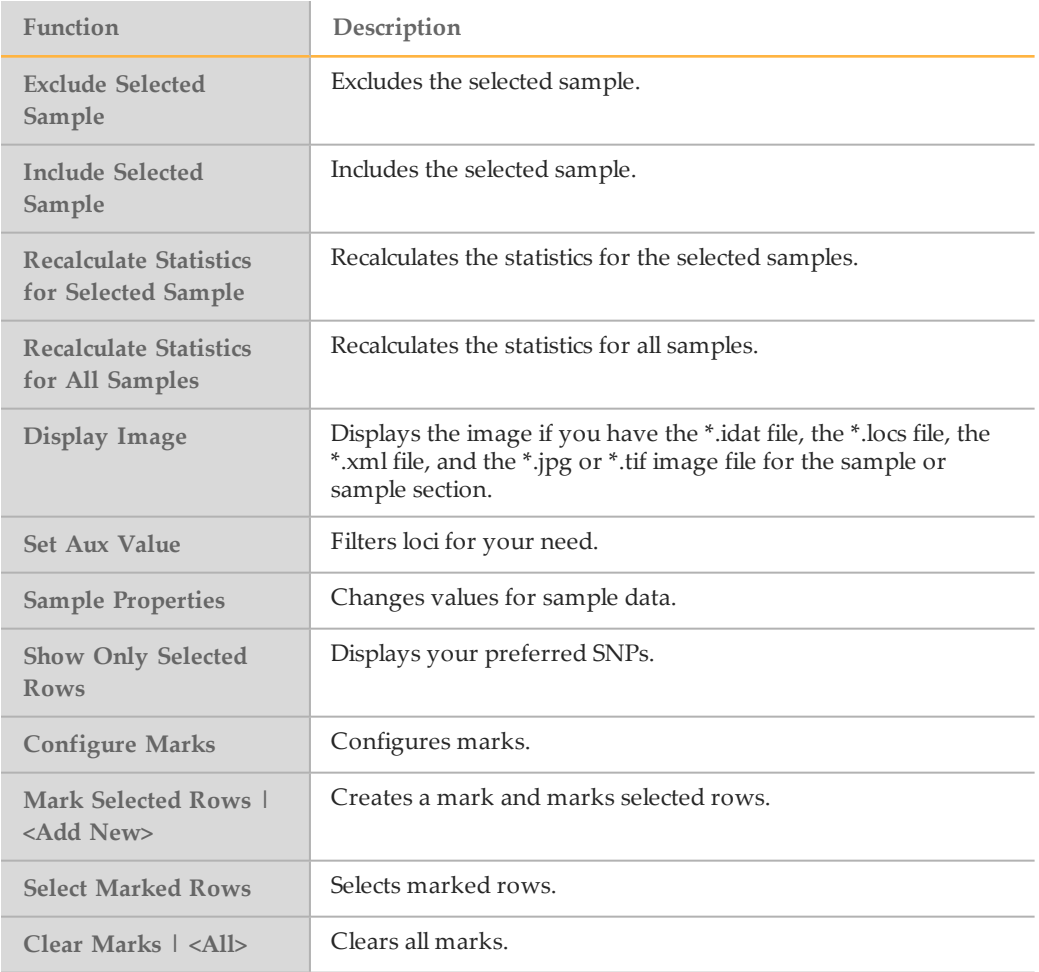

#### Table 19 Error Table Context Menu

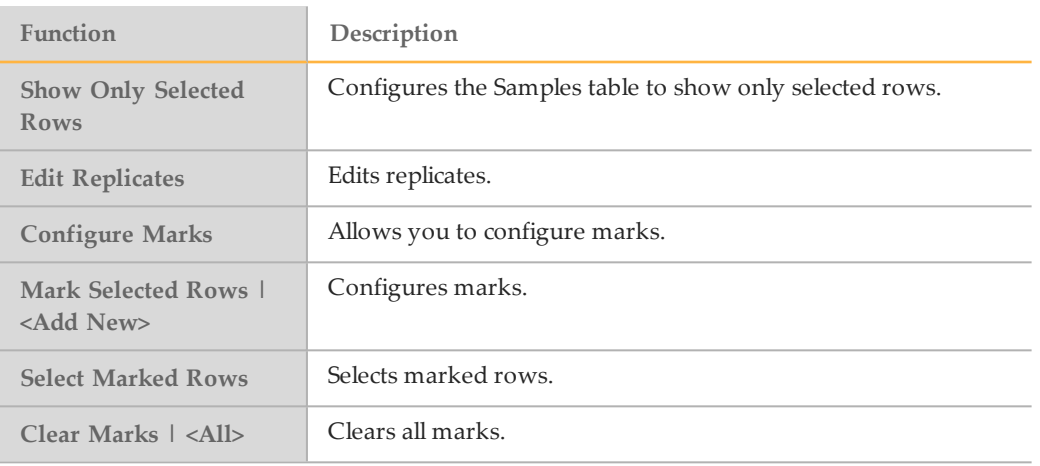

# <span id="page-34-0"></span>AnalyzingData

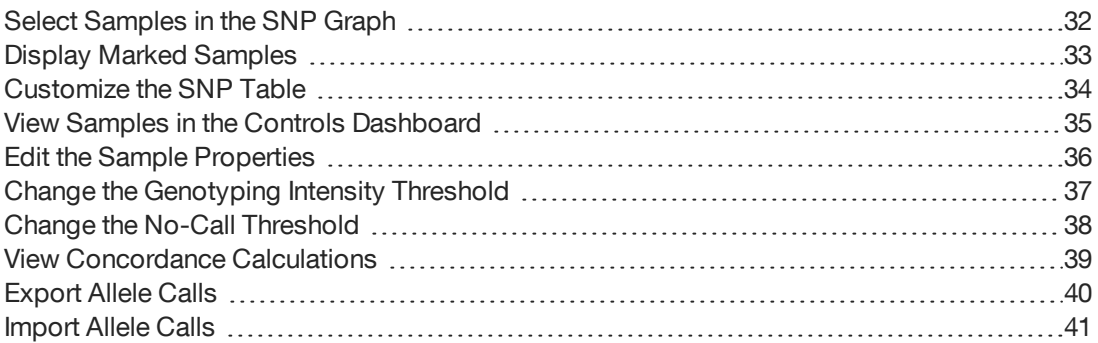

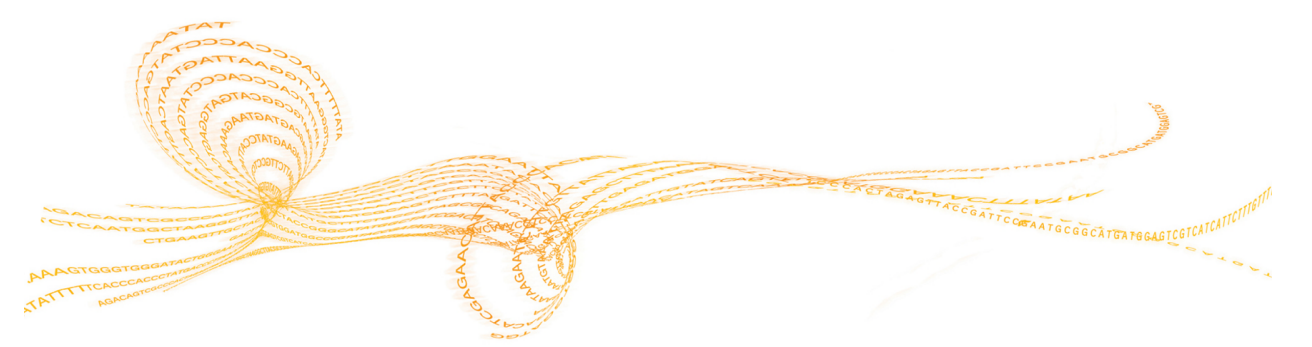

<span id="page-35-0"></span>For the SNP Graph, selected rows in the Samples Table correspond with the samples in the SNP Graph.

- 1 In the main window, select the SNP Graph tab.
- 2 In the **D**efault Mode, click-and-drag on the graph to draw a rectangle. When you release the button, all points in the rectangle are selected.
- 3 To add additional samples without losing your original selection, press and hold the **Ctrl** key and select additional samples.
- 4 [Optional] To change to  $\langle \hat{\mathcal{F}} \rangle$  (Pan Mode), position the cursor over an empty region of the plot (not on a cluster), then press and hold the **Shift** key.
- 5 [Optional] To change to (Lasso Mode), press and hold the **Z** key.

Selected samples are highlighted in yellow by default.

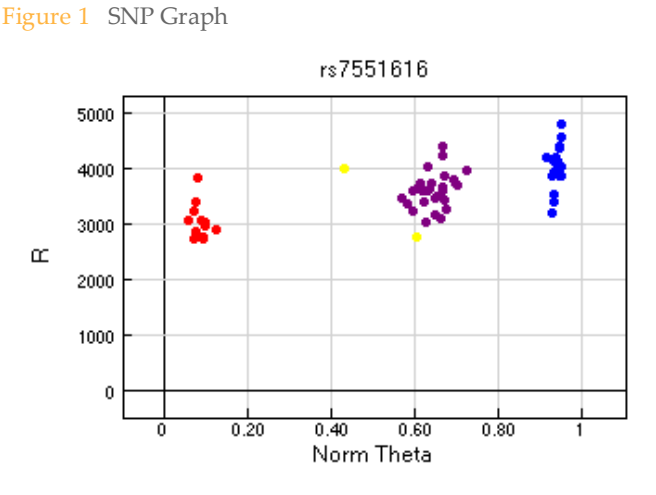

#### Exclude Samples

You can exclude poor quality samples from clustering.

- 1 In the main window, right-click in the SNP Graph.
- 2 Select **Exclude Selected Samples**.
- 3 Click **Yes**.

#### Plot Excluded Samples

After excluding one or more samples from your sample group, you can plot the excluded samples in the genoplot.

- 1 In the main window, select **Tools** | **Options** | **Project**.
- 2 In Options, click the **Plot excluded samples** checkbox.
- 3 Click **OK**.

### <span id="page-36-0"></span>Display Marked Samples

You can customize the color of the selected samples. Marked samples overwrite the default genotyping colors.

- 1 In the main window, right-click in the SNP Graph.
- 2 Select **Configure Marks**.
- 3 Click **Add** to create a mark.
- 4 Enter a name for your mark.
- 5 Select a color from the drop-down menu.
- 6 Click **OK**.

#### View Legend in Graph

- 1 In the main window, right-click in the graph.
- 2 Select **Show Legend**.
- 3 Click **Yes**.

### <span id="page-37-0"></span>Customize the SNP Table

Use the Column Chooser to select the columns you want to display in the SNP table and arrange the columns in any order.

- 1 In the SNP table, click the Column Chooser  $\blacksquare$  tool.
- 2 Click the columns you want to display, and then click **Show**.
- 3 Click the columns you want to hide, and then click **Hide**.
- 4 [Optional] Select and drag a column back and forth between the Displayed and Hidden Columns sections to customize your table.
- 5 [Optional] Select a column and drag the column header up or down in the order that you want the columns to appear.
- 6 Click **OK**.

### <span id="page-38-0"></span>View Samples in the Controls Dashboard

View your samples in the Controls dashboard.

- 1 In the main window, select **Analysis** | **View Controls Dashboard**. The Controls dashboard does not show excluded samples.
- 2 Click **File**, and select 1 of the following options:
	- } Export Data—Lets you save the data in a (\*.csv) file.
	- } Page Setup
	- } Print Preview
	- } Print
	- } Close
- <span id="page-39-0"></span>In the Samples table, select the samples you want to analyze.
- Right-click anywhere on the selected samples.
- Select **Sample Properties**.
- Enter the information in the appropriate column.
- Click **OK**.

### <span id="page-40-0"></span>Change the Genotyping Intensity Threshold

- 1 In the Full Data or SNP table, select the SNPs you want to analyze.
- 2 Right-click anywhere on the selected SNPs.
- 3 Select **Set Genotyping Intensity Threshold for Selected SNPs**.
- 4 In the Value field, enter the value you want to use.
- 5 Click **OK**.

<span id="page-41-0"></span>In the SNP graph, samples are colored by their genotype call. Samples that are in black and are located in the lighter shaded regions indicate that they fall below the user-defined threshold value. As a result, these samples are assigned as no-call.

- 1 In the main window, select **Tools** | **Options** | **Project**.
- 2 In the No-call Threshold field, enter your value. We recommend the 0.15 GenCall cutoff score for Infinium products.
- 3 Click **OK**.

### <span id="page-42-0"></span>View Concordance Calculations

The Polyploid Genotyping Module can show the concordance calculations when you import allele calls for the same sample from another project.

- 1 In the Samples table or in the Full Data table, click the Column Chooser  $\blacksquare$  tool.
- 2 Select **Concordance**, and then click **Show**.
- 3 Click **OK**.

### <span id="page-43-0"></span>Export Allele Calls

You can compare the allele calls in your project to the allele calls in another project. When you export allele calls and import them into another project, the sample names in the project must be the same. If the sample names do not match, the allele calls cannot be compared.

- 1 In the main window, select **Analysis** | **Export Allele Calls**.
- 2 Browse to the location where you want to save the allele calls.
- 3 Click **OK**.

### <span id="page-44-0"></span>Import Allele Calls

You can import allele calls from another project to analyze in your project.

- 1 In the main window, select **Analysis** | **Import Allele Calls**.
- 2 Click **Browse** and navigate to the location of the allele calls you want to import.
- 3 Select the file you want from the Files Found in the Import Directory area.
- 4 Click **OK**.

# <span id="page-46-0"></span>Clustering SNPs

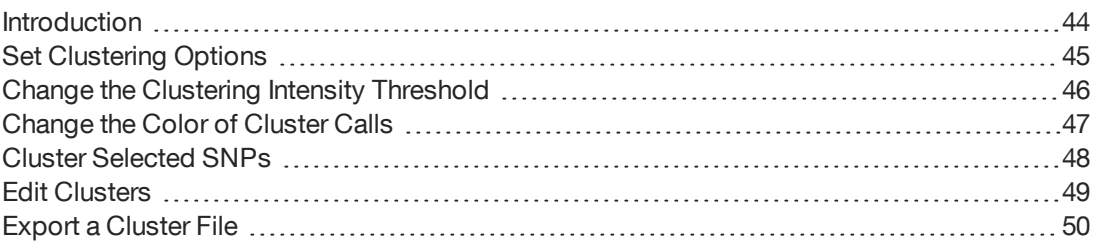

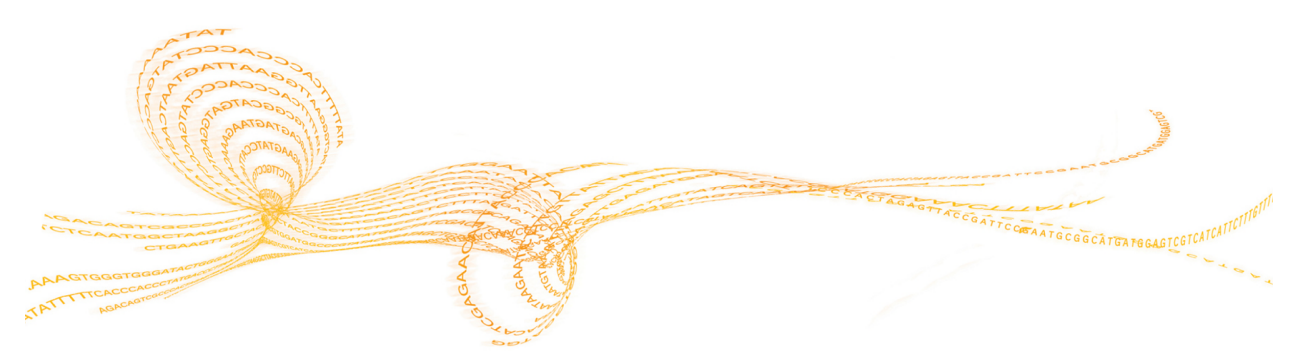

### <span id="page-47-0"></span>Introduction

The Polyploid Genotyping Module employs the following algorithms for clustering samples:

- } DBSCAN
- } PolyGentrain

You can also set the following clustering options:

- } The cluster distance and minimum number of points in a cluster for DBSCAN.
- } Whether to model allele frequency in the PolyGentrain method.
- } The clustering intensity threshold and whether the software considers an inbred population for both clustering algorithms.

### <span id="page-48-0"></span>Set Clustering Options

- 1 In the main window, select **Tools** | **Clustering Options**. The Clustering Options dialog box opens.
- 2 In DBSCAN Algorithm, set the following options:
	- } **Cluster distance**—The distance controls the density of clusters. A larger cluster distance value allows for less dense clusters.
	- } **Minimum number of points in cluster**—The minimum number of points required to form a cluster.
- 3 In PolyGentrain Algorithm, select the **Model Allele Frequency** checkbox to add a requirement to the model, which calculates the probability of each genotype based on the estimated minor allele frequency and the equilibrium assumptions.
- 4 In General, set the following options:
	- } **Clustering intensity threshold**—When the threshold is set to a nonzero value, the software filters samples based on normR value before including them in the clustering algorithm.
	- } **Inbred Population**—The clustering algorithm option only fit clusters corresponding to the homozygous genotypes.
- 5 Click **OK**.

### <span id="page-49-0"></span>Change the Clustering Intensity Threshold

- 1 In the main window, select **Tools** | **Clustering Options**.
- 2 At the Clustering Intensity Threshold field, enter the value you want to use.
- 3 Click **OK**.

### <span id="page-50-0"></span>Change the Color of Cluster Calls

In the SNP graph, the software assigns a color to samples based on their genotype call. You can customize the colors.

- 1 In the SNP table, right-click to open the context menu.
- 2 Select **Set Cluster Colors**.
- 3 Select the cluster colors you want for the specific genotype calls.
- 4 Click **OK**.

### <span id="page-51-0"></span>Cluster Selected SNPs

- 1 In the main window, select **Analysis** | **Cluster Selected SNPs As**.
	- } **PolyGentrain**
	- } **DBSCAN**

The software clusters the selected SNPs based on the selected algorithm.

### <span id="page-52-0"></span>Edit Clusters

#### Move the Cluster Location

- 1 In the graph, press and hold the **Shift** key.
- 2 Click at the center of the cluster. The  $\Phi$  move cursor appears.
- 3 Drag the cluster to a new location.

#### Change the Cluster Height and Width

- 1 In the graph, press and hold the **Shift** key.
- 2 Click at the edge of an oval. The  $\overline{f}$  resizing cursor appears.
- 3 Drag the edge of the oval to reshape the cluster.

#### Delete Cluster

- 1 In the graph, select the cluster you want to delete.
- 2 Right-click and select **Delete Cluster**. The software deletes the cluster from the graph.

#### Create a Cluster from Selected Samples

- 1 In the graph, select the samples you want to analyze.
- 2 Right-click and select **Create Cluster from Selected Samples**.

#### Set Custom Genotype

- 1 In the graph, select the cluster you want to analyze.
- 2 Right-click to open the context menu, and then select **Associate Cluster with Genotype** | **Other**.

The Select Custom Genotype dialog box opens.

- 3 Select the genotype options from the drop-down list.
- 4 Click **OK**.

### <span id="page-53-0"></span>Export a Cluster File

- 1 In the main window, select **File** | **Export Cluster Positions**.
- 2 Select 1 of the following options:
	- } **For Selected SNPs**
	- } **For All SNPs**
- 3 Browse to the location where you want to save your cluster file.
- 4 [Optional] Rename your cluster file.
- 5 Click **Save**.

# <span id="page-54-0"></span>Generating Reports

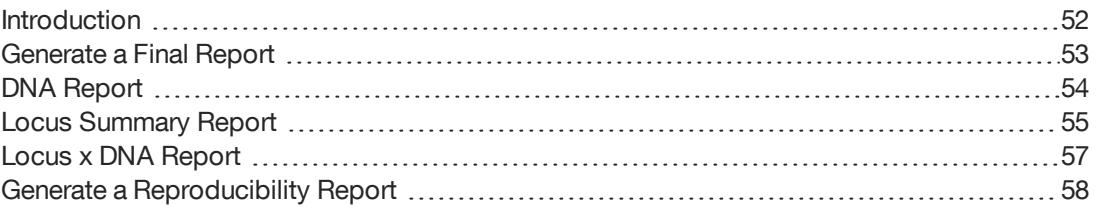

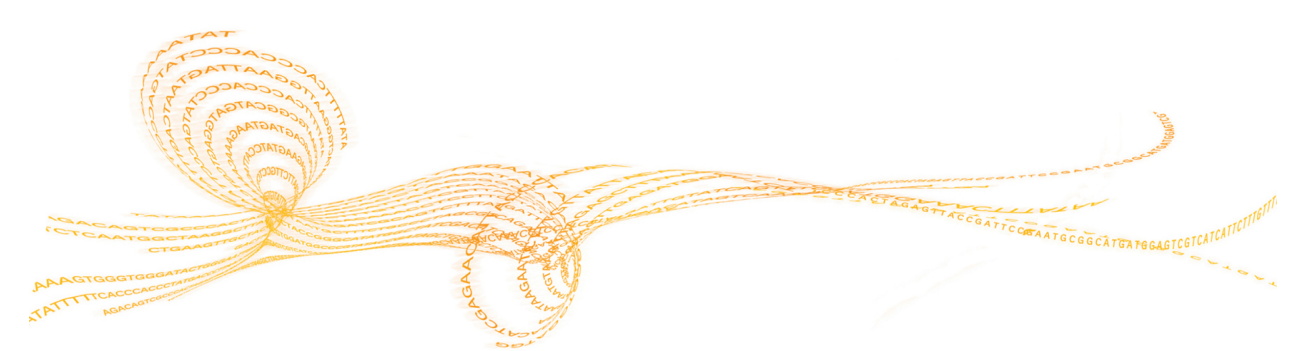

<span id="page-55-0"></span>You can generate the following reports using the Report Wizard:

- } Final Report
- } DNA Report
- } Locus Summary Report
- } Locus x DNA Report

Also, you can generate a Reproducibility Report.

### <span id="page-56-0"></span>Generate a Final Report

The Polyploid Genotyping Module produces a final report in a text (\*.txt) or a commaseparated values (\*.csv) file format.

- 1 In the main window, select **Analysis** | **Reports** | **Report Wizard**. By default, the final report option is selected.
- 2 Click **Next**.
- 3 Select 1 of the following options:
	- } **All samples**
	- } **Selected samples**
- 4 Select 1 of the following options:
	- } **Include zeroed SNPs in the report**
	- } **Removed zeroed SNPs in the report**
- 5 Click **Next**.
- 6 [Optional] Select **Standard**.
	- a In the Available Fields area, select the fields you want to include in the report. Press **Ctrl** to select multiple fields.
	- b Click the **Show** button.
	- c At the Group by field, select whether you want to group by sample or by SNP.
- 7 [Optional] In the General Options area, select from the following:
	- } **Tab** —Generate the final report in a text (\*.txt) file format.
	- } **Comma**—Generate the final report in a comma-separated values (\*.csv) file format.
- 8 [Optional] Select **Create map files**.
- 9 [Optional] Specify the number of samples per file to include in the report.
- 10 Click **Next**.
- 11 At the Output Path field, browse to the directory you want to save the report or accept the default directory.
- 12 At the Report Name field, enter a report name or accept the default name.
- 13 Click **Finish**.

The software generates the report and saves it in the specified directory.

### <span id="page-57-0"></span>DNA Report

The Polyploid Genotyping Module produces a DNA report in a comma-separated values (\*.csv) file format.

NOTE  $\Box$ 

The frequency value for genotypes depend on the user-defined ploidy type and level.

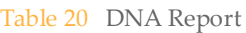

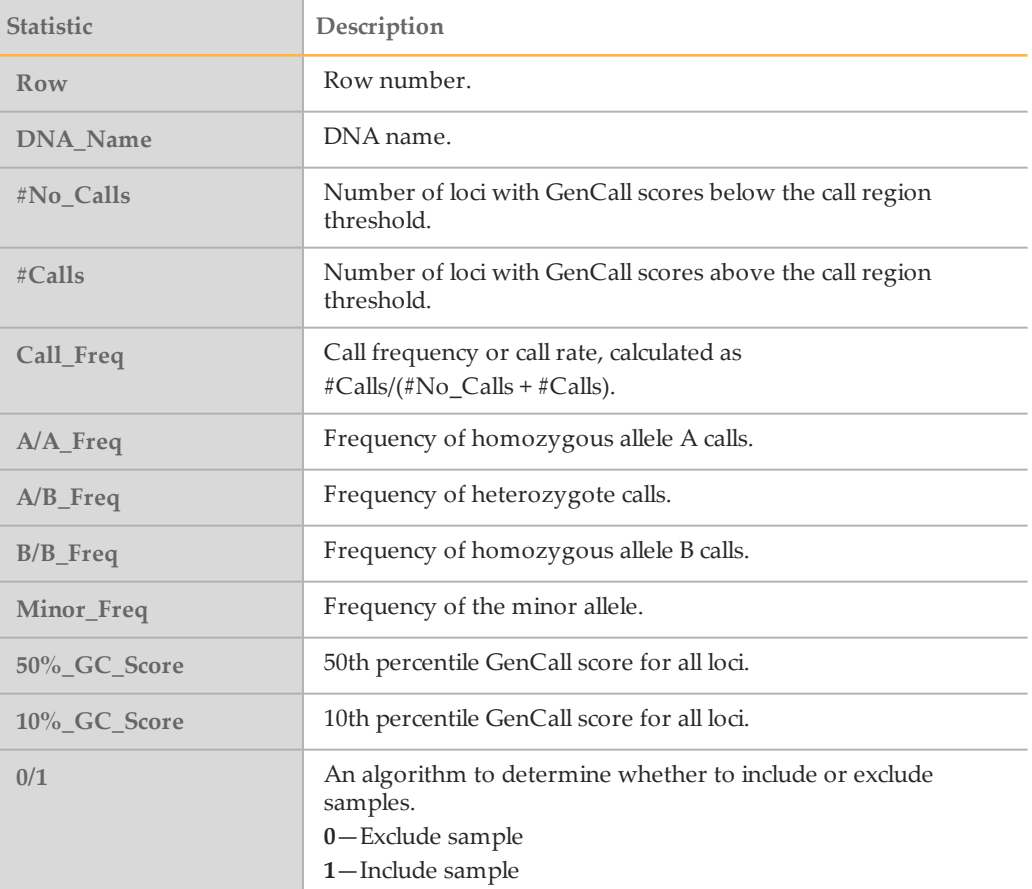

### <span id="page-58-0"></span>Locus Summary Report

The Polyploid Genotyping Module produces a locus summary report in a commaseparated values (\*.csv file) format.

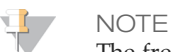

The frequency, mean, and deviation value for genotypes depends on the user-defined ploidy type and level.

Table 21 Locus Summary Report

| <b>Statistic</b> | Description                                                                                |
|------------------|--------------------------------------------------------------------------------------------|
| Row              | Row number.                                                                                |
| Locus Name       | Locus name from the manifest file.                                                         |
| IllumiCode_Name  | Locus ID from the manifest file.                                                           |
| #No Calls        | Number of loci with GenCall scores below the call region<br>threshold.                     |
| #Calls           | Number of loci with GenCall scores above the call region<br>threshold.                     |
| Call_Freq        | Call frequency or call rate calculated as follows:<br>$\#Calls / (\# No\_Calls + \#Calls)$ |
| $A/A$ Freq       | Frequency of homozygote allele A calls.                                                    |
| $A/B$ Freq       | Frequency of heterozygote calls.                                                           |
| $B/B$ Freq       | Frequency of homozygote allele B calls.                                                    |
| Minor_Freq       | Frequency of the minor allele.                                                             |
| GenTrain_Score   | Quality score for samples clustered for this locus.                                        |
| 50%_GC_Score     | 50th percentile GenCall score for all samples.                                             |
| 10%_GC_Score     | 10th percentile GenCall score for all samples.                                             |
| Cluster_Sep      | Cluster separation score.                                                                  |
| AA_T_Mean        | Normalized theta angles mean for the AA genotype.                                          |
| AA_T_Std         | Normalized theta angles standard deviation for the<br>AA genotype.                         |
| AB_T_Mean        | Normalized theta angles mean for the AB genotype.                                          |
| AB_T_Std         | Standard deviation of the normalized theta angles for the<br>AB genotype.                  |
| BB_T_Mean        | Normalized theta angles mean for the BB genotypes.                                         |
| BB_T_Std         | Standard deviation of the normalized theta angles for the BB<br>genotypes.                 |

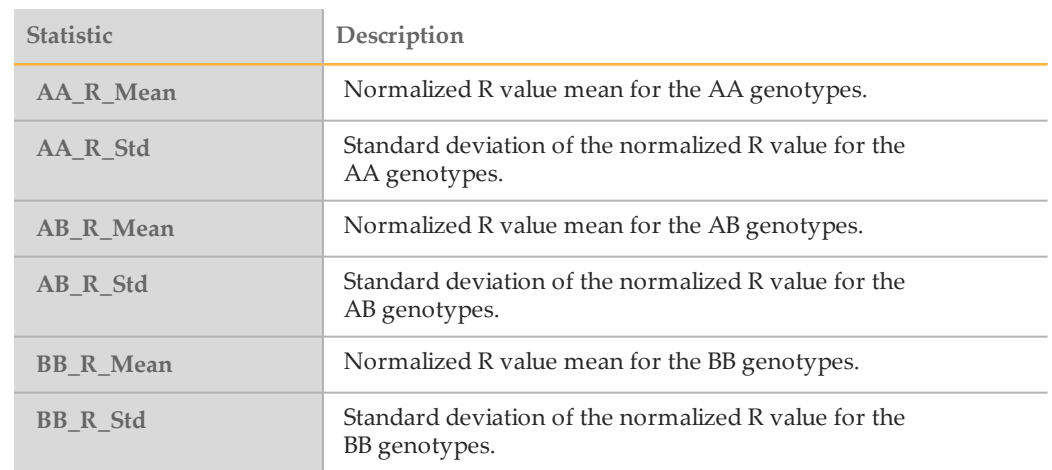

### <span id="page-60-0"></span>Locus x DNA Report

The Polyploid Genotyping Module produces a locus x DNA report in a comma-separated values (\*.csv) file format.

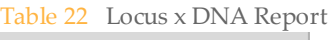

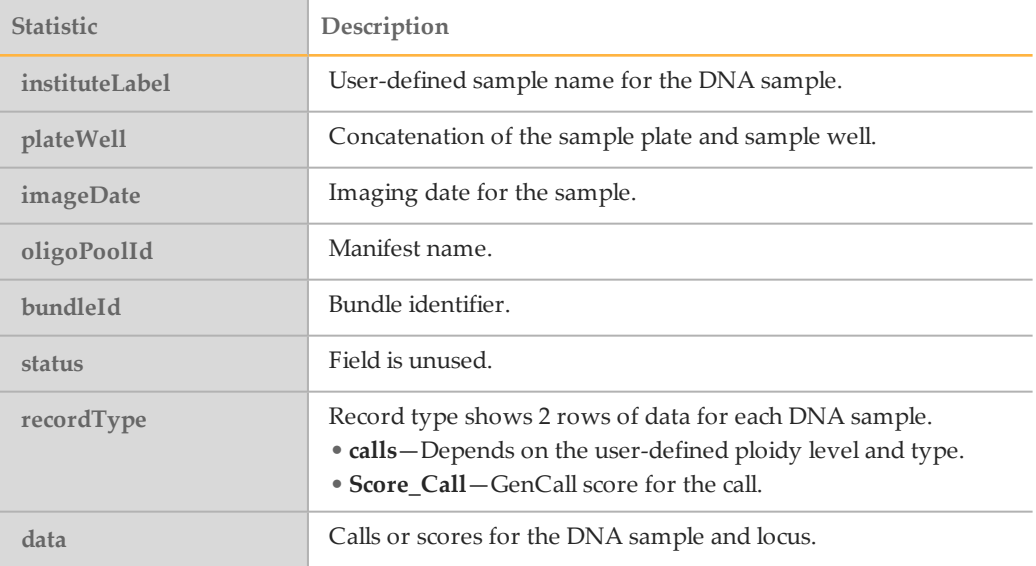

### <span id="page-61-0"></span>Generate a Reproducibility Report

The Polyploid Genotyping Module produces an error output report of the samples in a comma-separated values (\*.csv file) format.

- 1 In the main window, select **Analysis** | **Reports** | **Create Reproducibility Report**.
	- } **Without calculating errors**
	- } **With calculating errors**
- 2 In the File Name field, enter a file name or accept the default name.
- 3 Click **Save**. The software generates the report and saves it in the specified location.

#### Reproducibility Statistics

The Polyploid Genotyping Module produces a reproducibility report in a comma-separated values (\*.csv file) format.

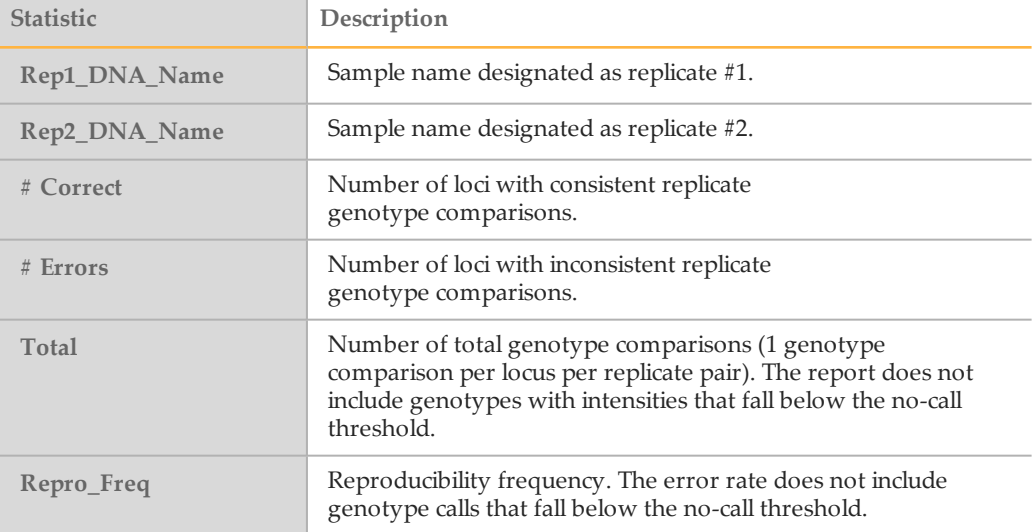

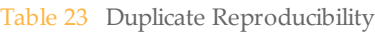

### <span id="page-62-0"></span>Technical Assistance

#### For technical assistance, contact Illumina Technical Support.

Table 24 Illumina General Contact Information

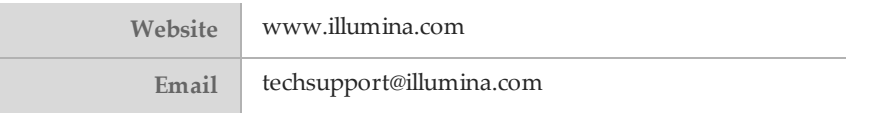

Table 25 Illumina Customer Support Telephone Numbers

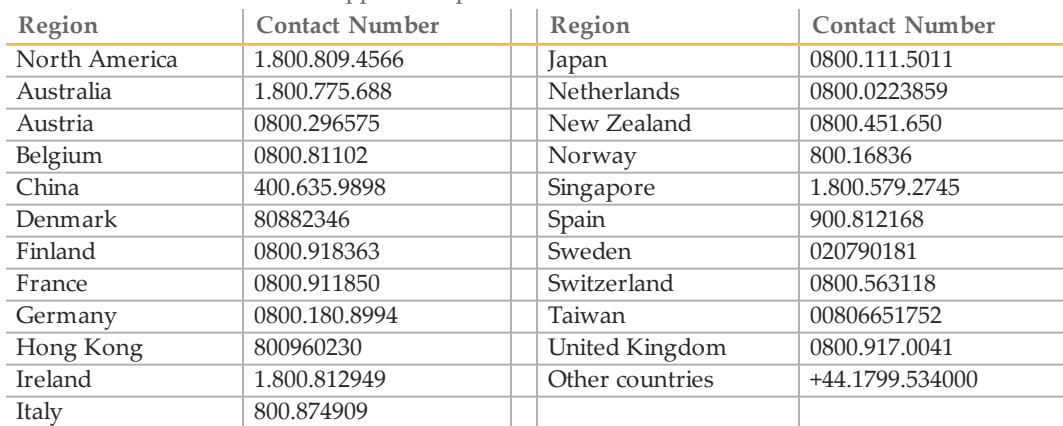

**Safety data sheets (SDSs)**—Available on the Illumina website at [support.illumina.com/sds.html.](http://support.illumina.com/sds.html)

**Product documentation**—Available for download in PDF from the Illumina website. Go to [support.illumina.com,](http://www.illumina.com/support.ilmn) select a product, then select **Documentation & Literature**.

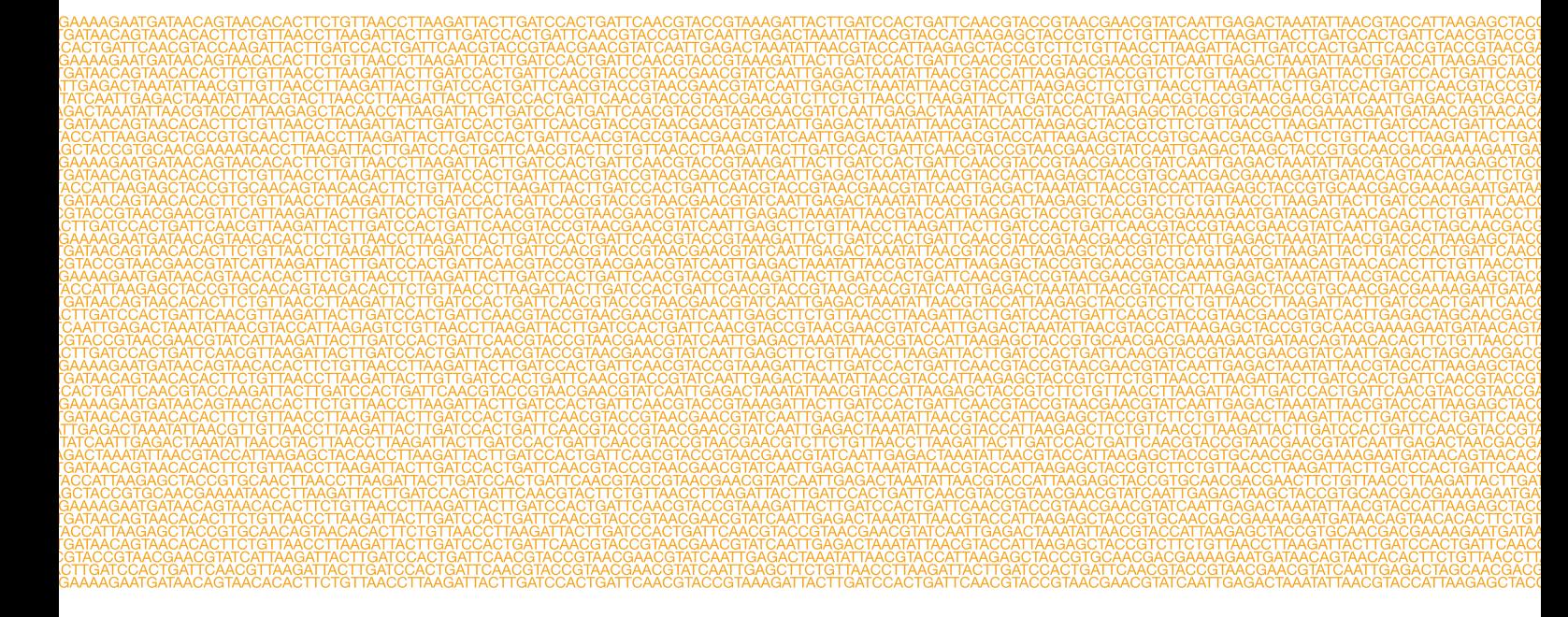

m,

Illumina San Diego, California 92122 U.S.A. +1.800.809.ILMN (4566) +1.858.202.4566 (outside North America) techsupport@illumina.com www.illumina.com